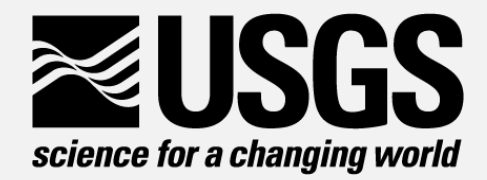

# QRev - Processing Moving-boat ADCP Discharge Measurements

David S Mueller Office of Surface Water February 27, 2017

**U.S. Department of the Interior** 

**U.S. Geological Survey** 

#### **Overview**

- Why QRev
- QRev Approach
- Using QRev
	- Help
	- Window details
	- Processing tidal measurements
	- Plotting transects in Google Earth
- Demo
- Dealing with warnings and errors
	- Why
	- Suggested approach
- Limitations

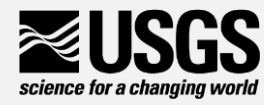

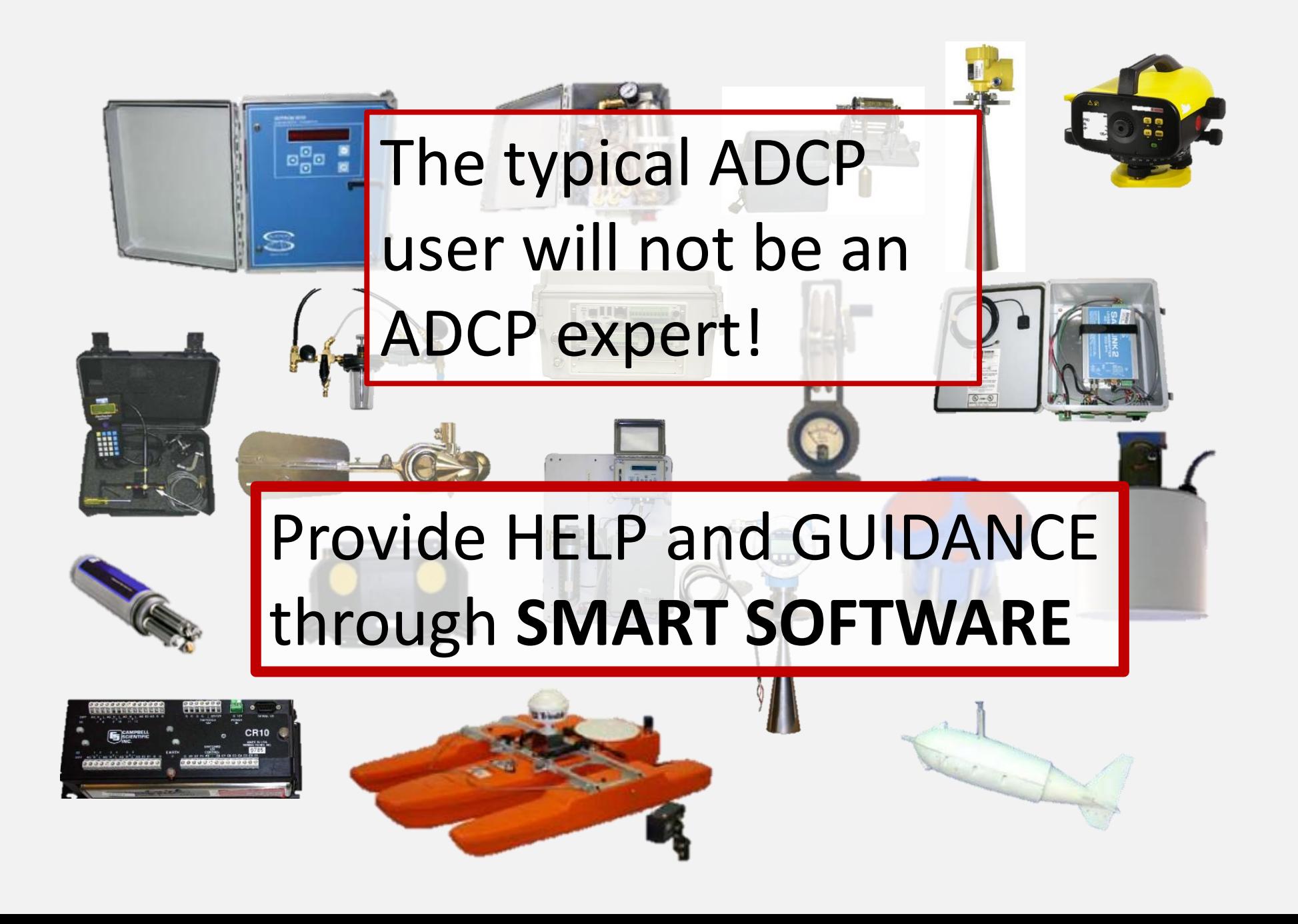

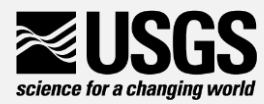

## Computational Differences

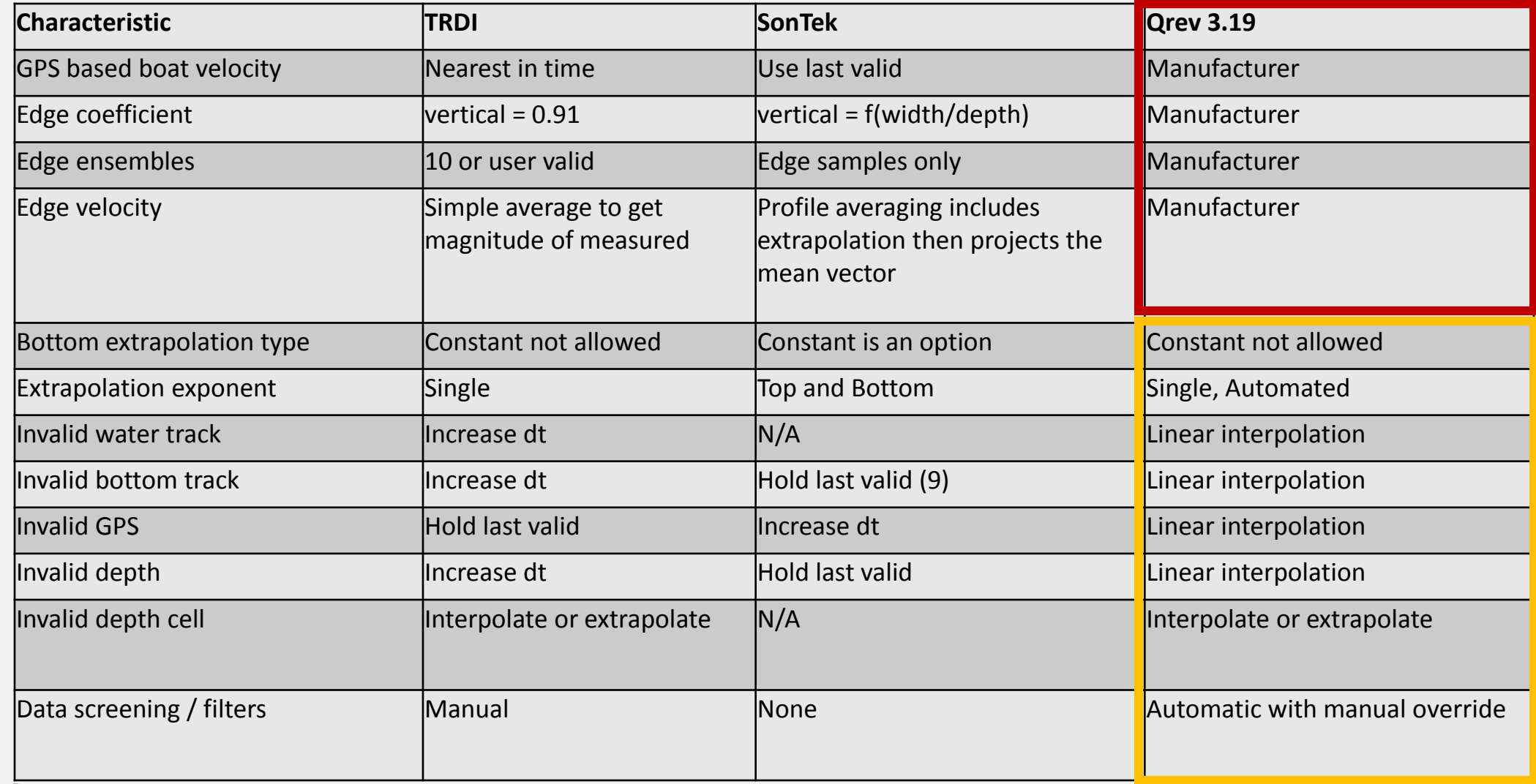

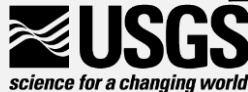

#### Best Available Data

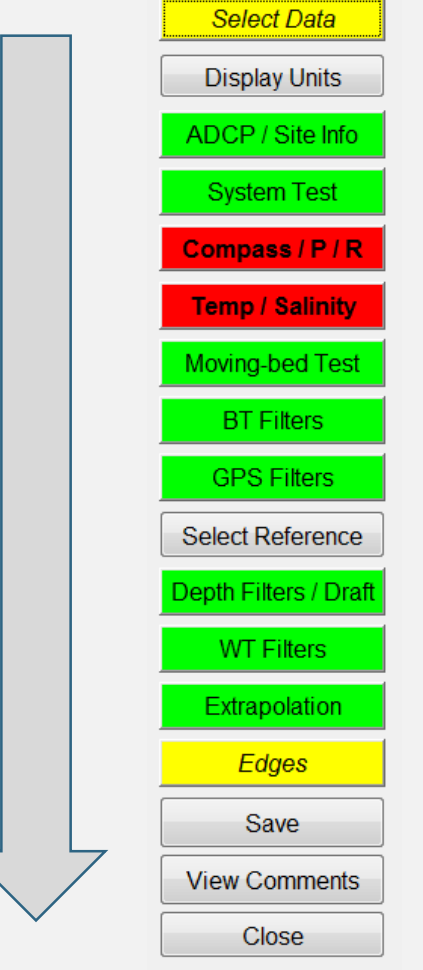

- Discharge
	- Water velocity
	- Depth
	- Boat speed
- Water velocity
	- Depth
	- Boat speed
- Depth
	- dependent on boat speed for cross section shape
- Boat speed
	- Bottom track
	- GPS

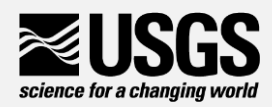

#### The QRev Difference

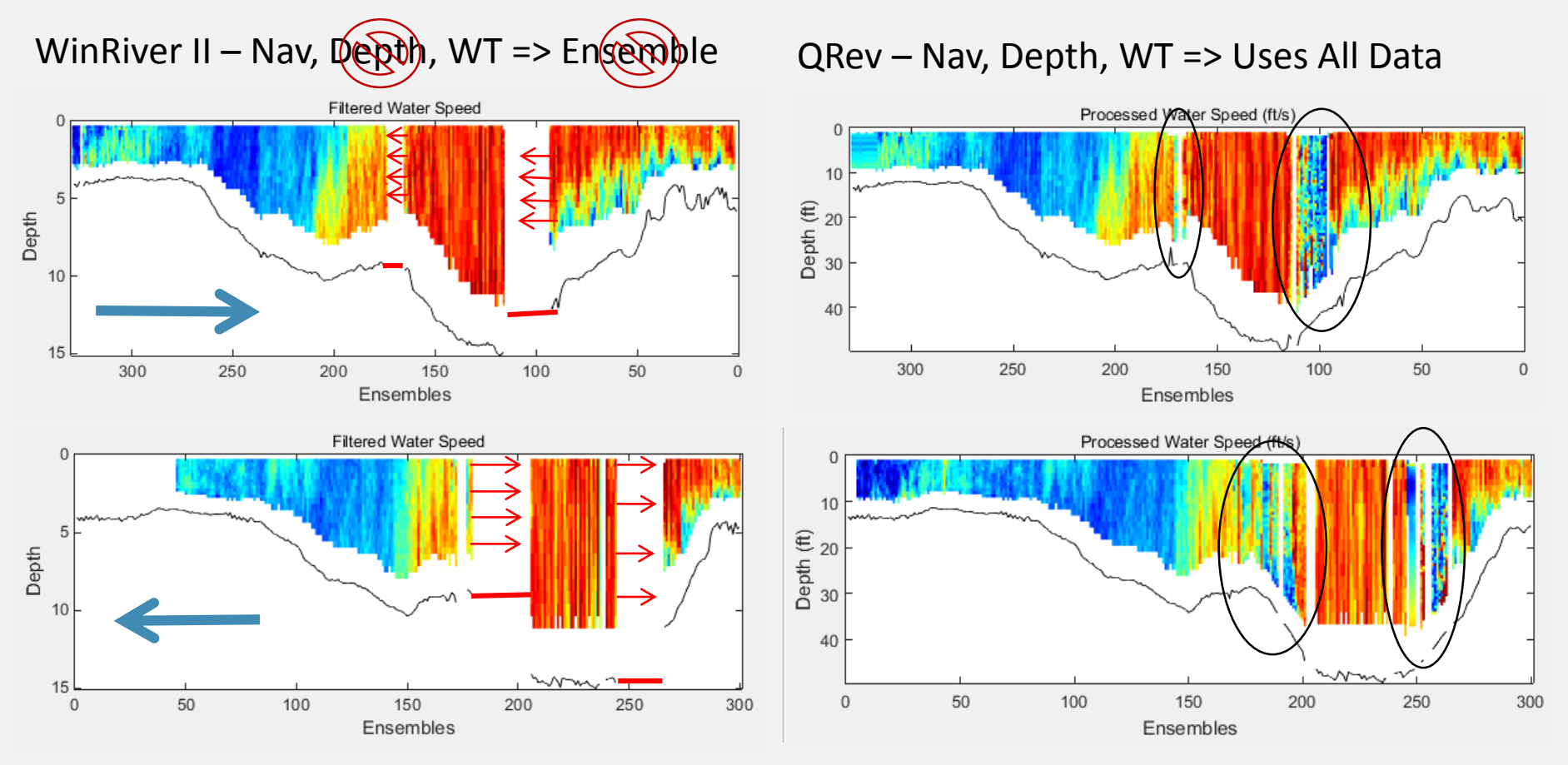

Estimated 95% Uncertainty =40% Estimated 95% Uncertainty =14%

Q=112,400 cfs<br>d 95% Uncertainty =40% Estimated 95% Uncertainty =14%

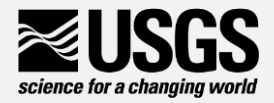

#### QRev – Goals & Requirements

- Process both SonTek and TRDI data
- Logical workflow
- Automated data quality review and feedback
- Consistent algorithms
- Use best available data
- Manual overrides
- Issue specific dialog windows
- Feedback to user on uncertainty
- Tablet friendly

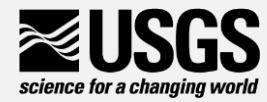

#### Automated Review and Feedback

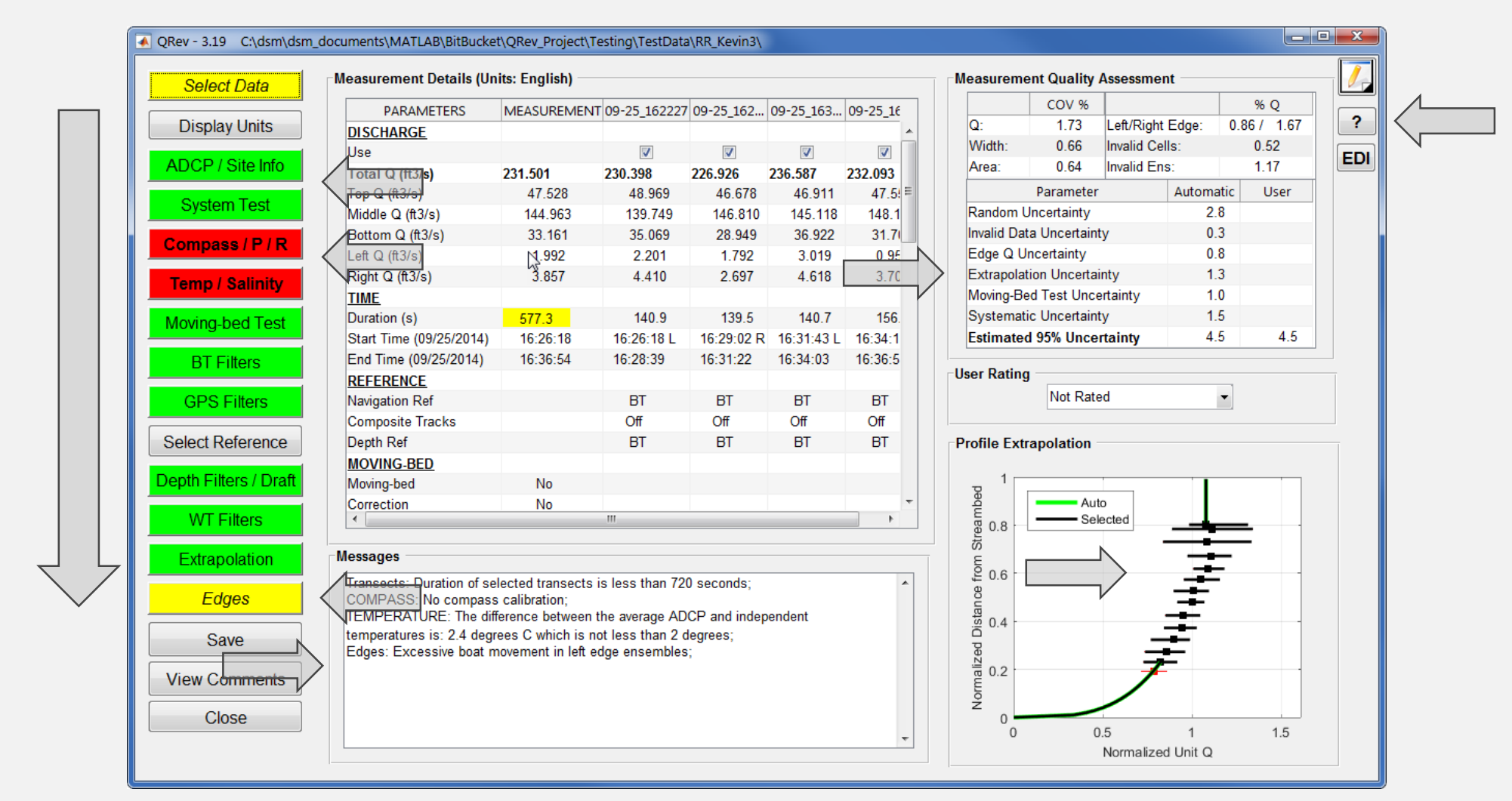

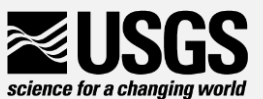

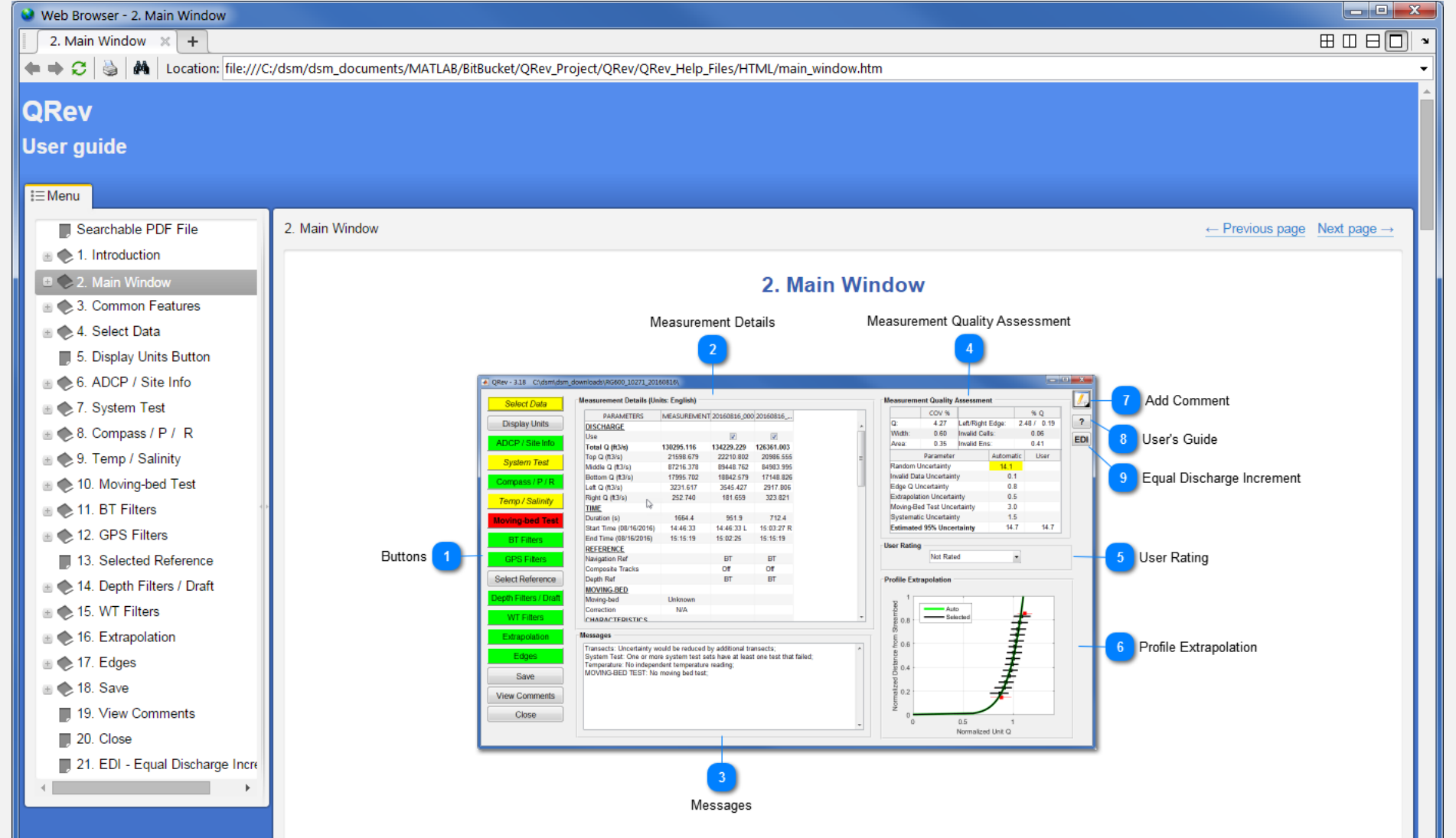

The Main Window is designed to be logical and tablet friendly. The Main Window has six sections: (1) buttons down the left side, (2) Measurement Details panel, (3) Messages panel, (4) Measurement Quality Assessment panel, (5) User Rating panel, and (6) Profile Extrapolation panel. Two buttons on the right allow the user to add comments and view this user's guide. The information available from this main window provides the user an overview of the measurement quality and totals. The color highlighting and messages alert the user to any potential issues detected by the automated data quality assessment. Other modal windows to explore the data or change the processing settings are accessed from this main window using the buttons on the left.

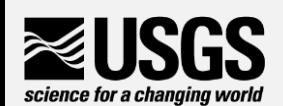

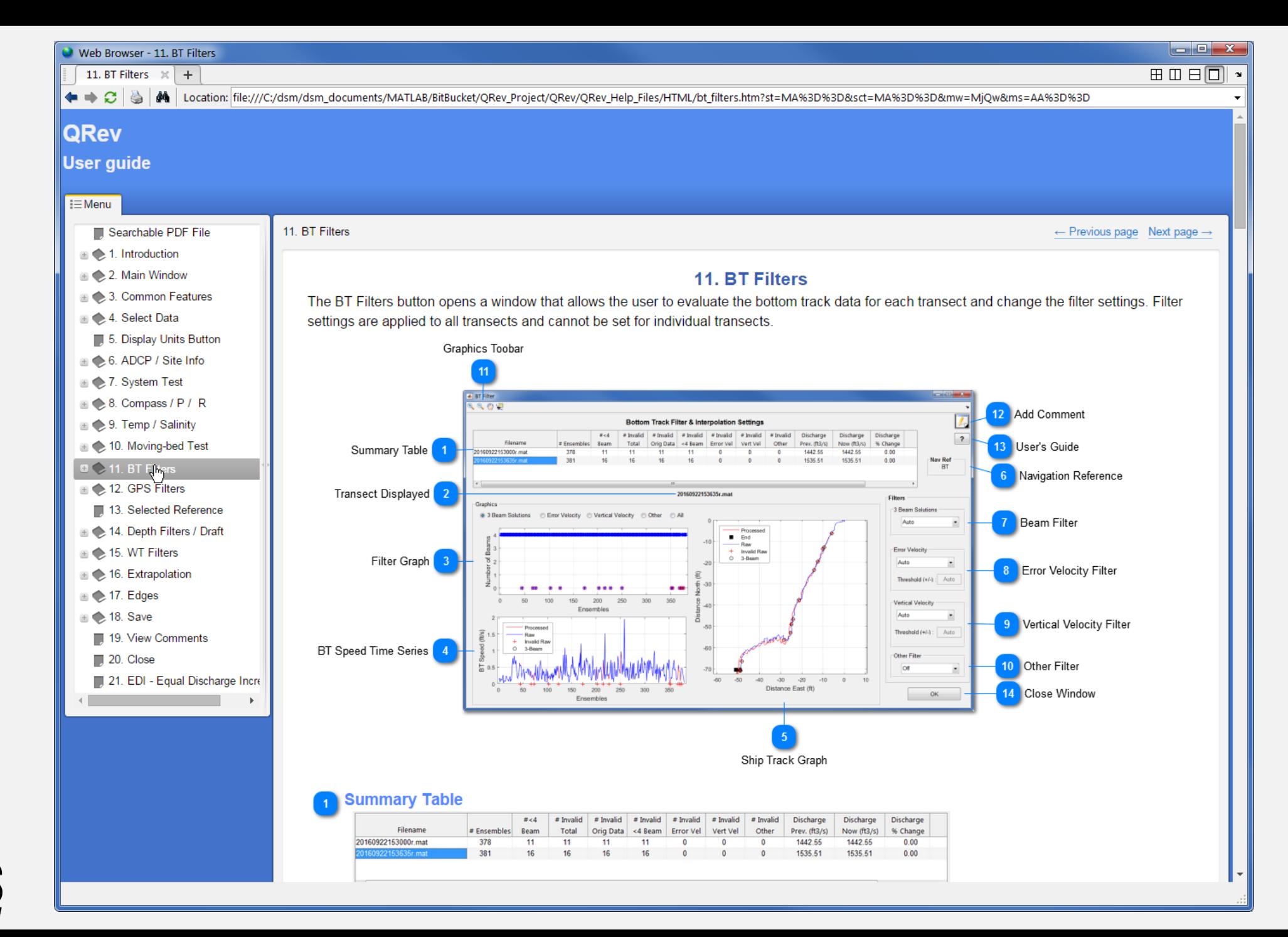

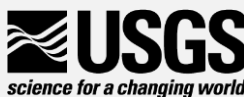

#### Comment Button

- Comment button –for adding comment
- Located in the top right of all QRev windows. Clicking opens comment windows. User comments are tagged with name of dialog where comments were entered and time tagged.
	- All comments can be viewed by pressing the "View Comments" button on the main window

**View Comments** 

• Comments cannot be edited

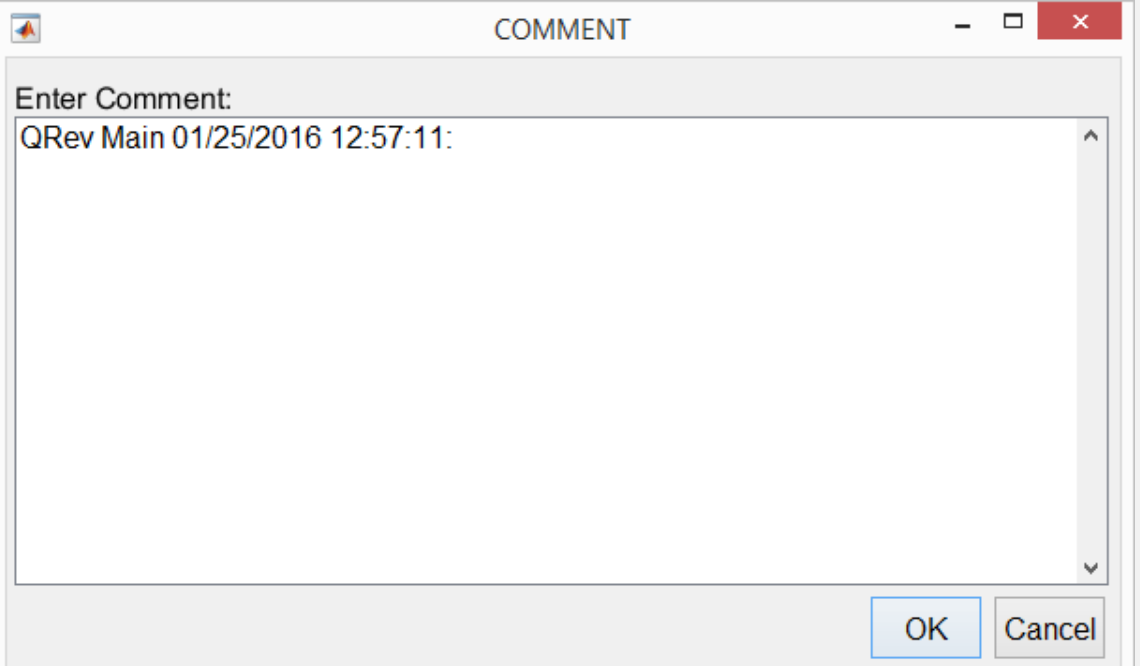

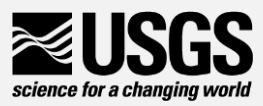

#### Measurement Details – Main Window

- Table of measurement results and configuration settings
- Navigate
	- Scroll bars
	- Click in table and use keyboard arrows
	- Column width changed by click and drag of column divider
- Use check box determines if transect used in total Q and only thing that can be edited in table
- Cells related to identified issues may have a background color of yellow or red

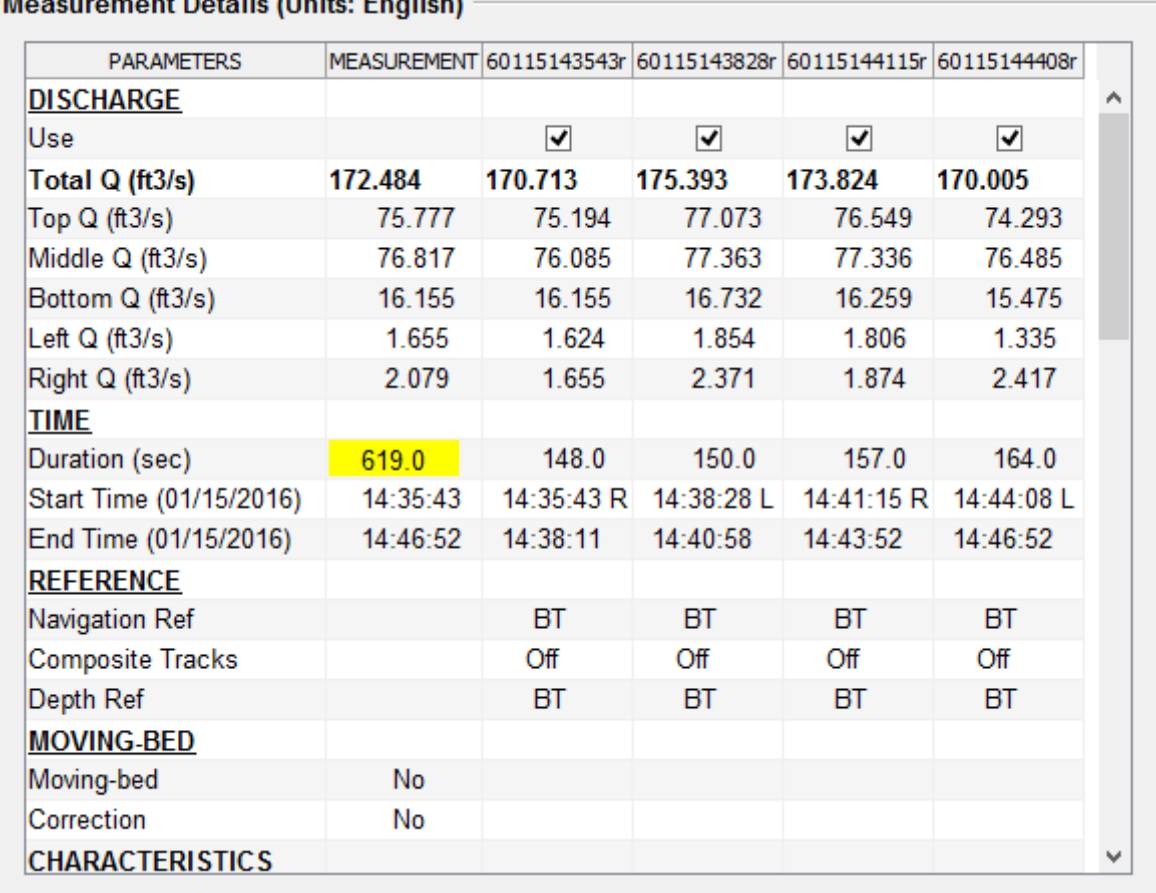

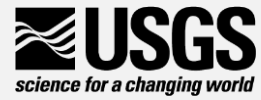

#### QRev - Measurement Quality Assessment

- Random uses the Q COV and # transects
- Invalid 20% of the sum % discharge for invalid cells and ensembles
- Edge 30% of total discharge in edges
- Extrapolation % difference in Q from selected extrap to other extrap methods and average of best 4 options
- Moving-Bed
	- Bottom track not reference = 0%
	- bottom track used
		- valid moving bed test with no moving bed =  $1\%$ .
		- moving bed present and correction applied = 1.5%.
		- moving bed test warnings, invalid, or not done = 3%
- Systematic 1.5% (for biases in ADCPs and beam misalignment)
- User column for adjusting Automatic computed uncertainties

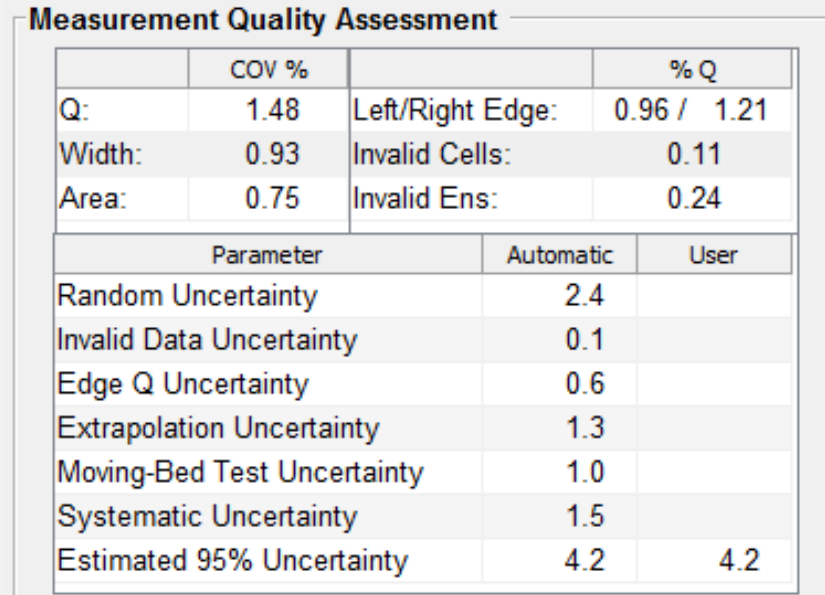

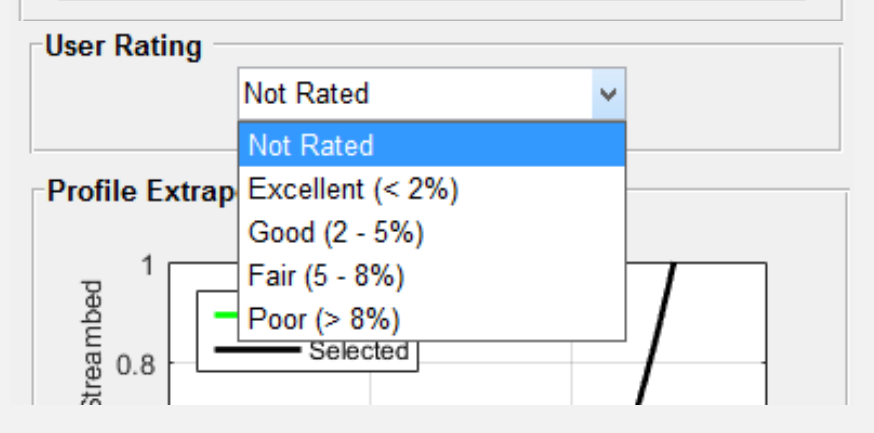

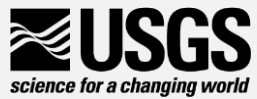

#### Selecting Data to Process

**Select Data** 

- Used to load data into Qrev
- Opens dialog box to select data
	- SonTek RS Live Matlab output
	- WinRiver II .mmt and pd0 files
	- Previously saved Qrev .mat

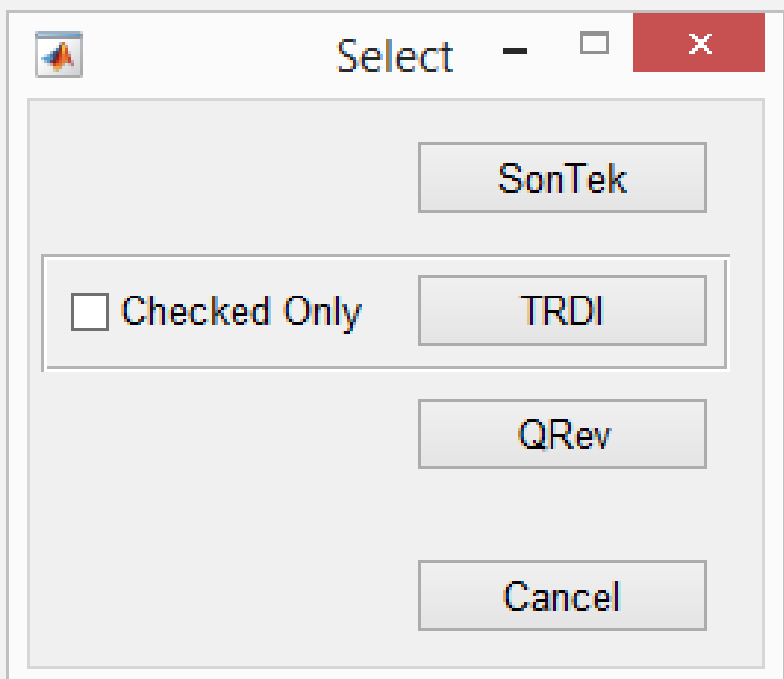

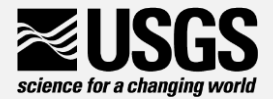

#### Loading RSLive Measurement Data

- Must first export all transects and moving bed test to matlab using **RSLive**
- Select all transects to be used
- QRev will automatically load associated moving bed tests, system tests, and compass evaluations provide they follow standard RSLive naming and file storage conventions
	- Moving bed test must being with "Smba " or "Loop"
	- System tests and compass calibrations must be in subfolders named "System Test" and "CompassCal"

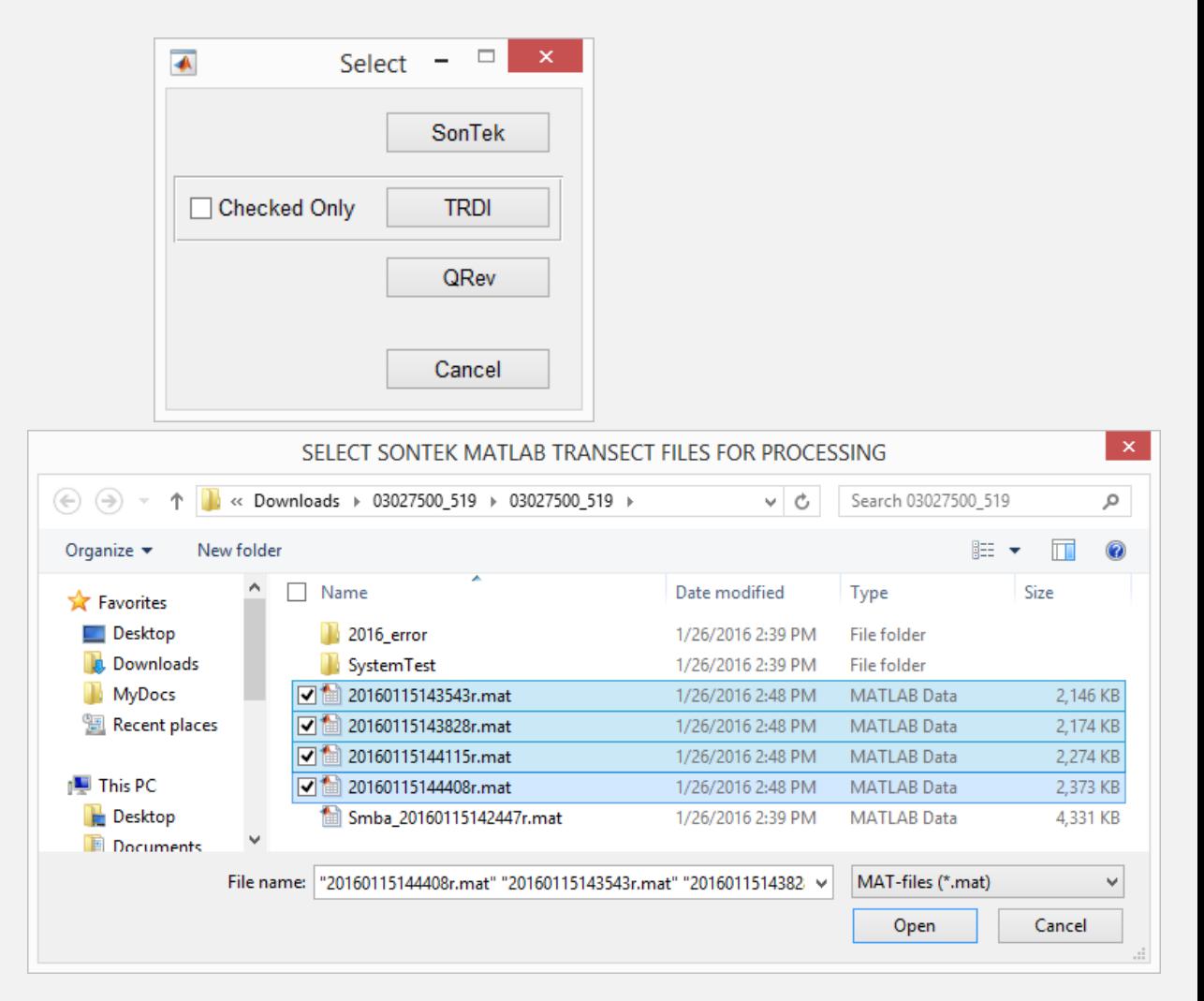

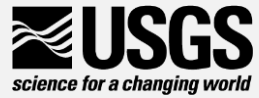

#### Loading WinRiver II Measurement Data

- Press TRDI button
- Select .mmt file in open dialog box and all transects and supporting data will be loaded
- If you only want to load transects that have been check in WinRiver II, click the "checked only" box prior to pressing the TRDI button

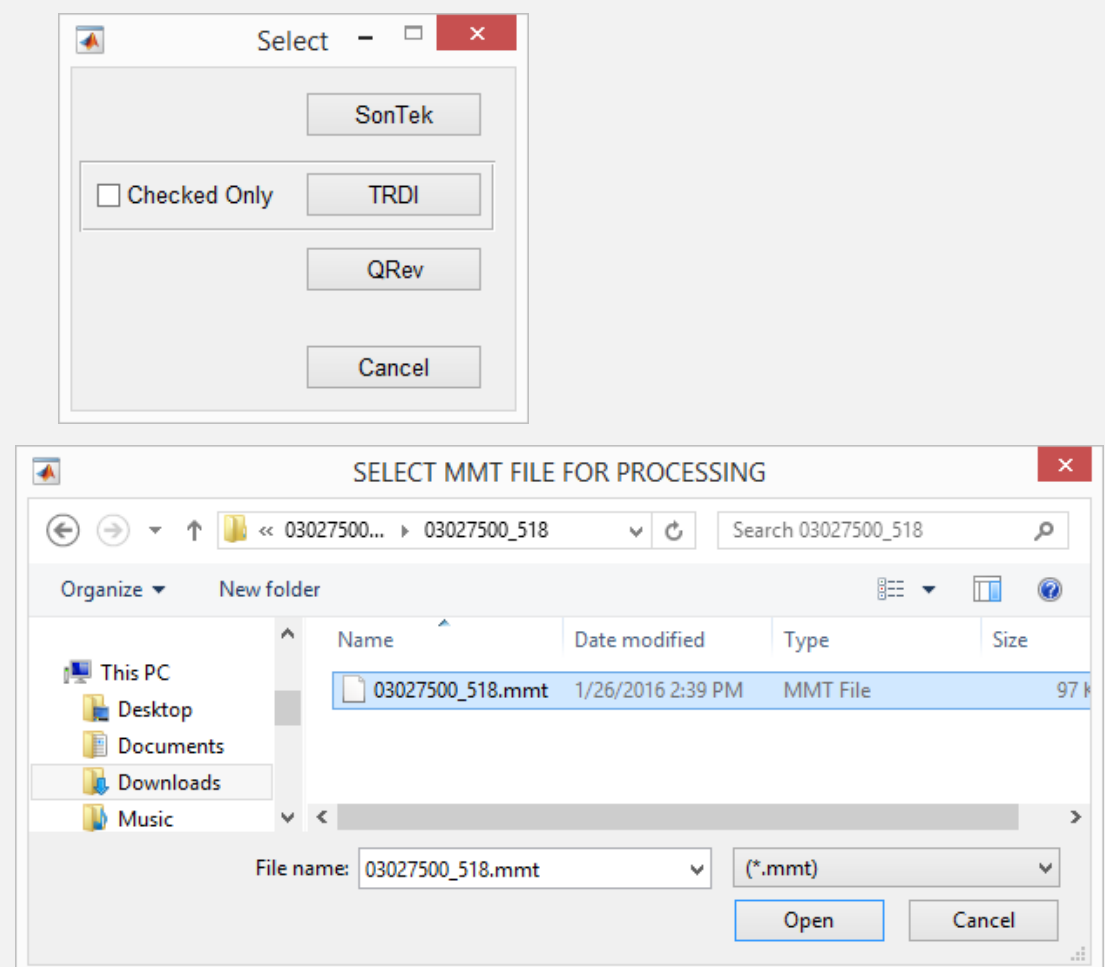

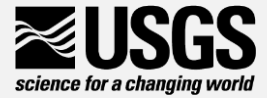

#### Loading a Measurement Previously Processed in QRev

- Press the QRev button
- Select previously saved QRev file
	- Will have extension of QRev.mat
- Note: After a measurement is processed in QRev, the QRev file should be saved and any reprocessing or reviewing of the measurement should be done by loading the QRev file NOT the original data files

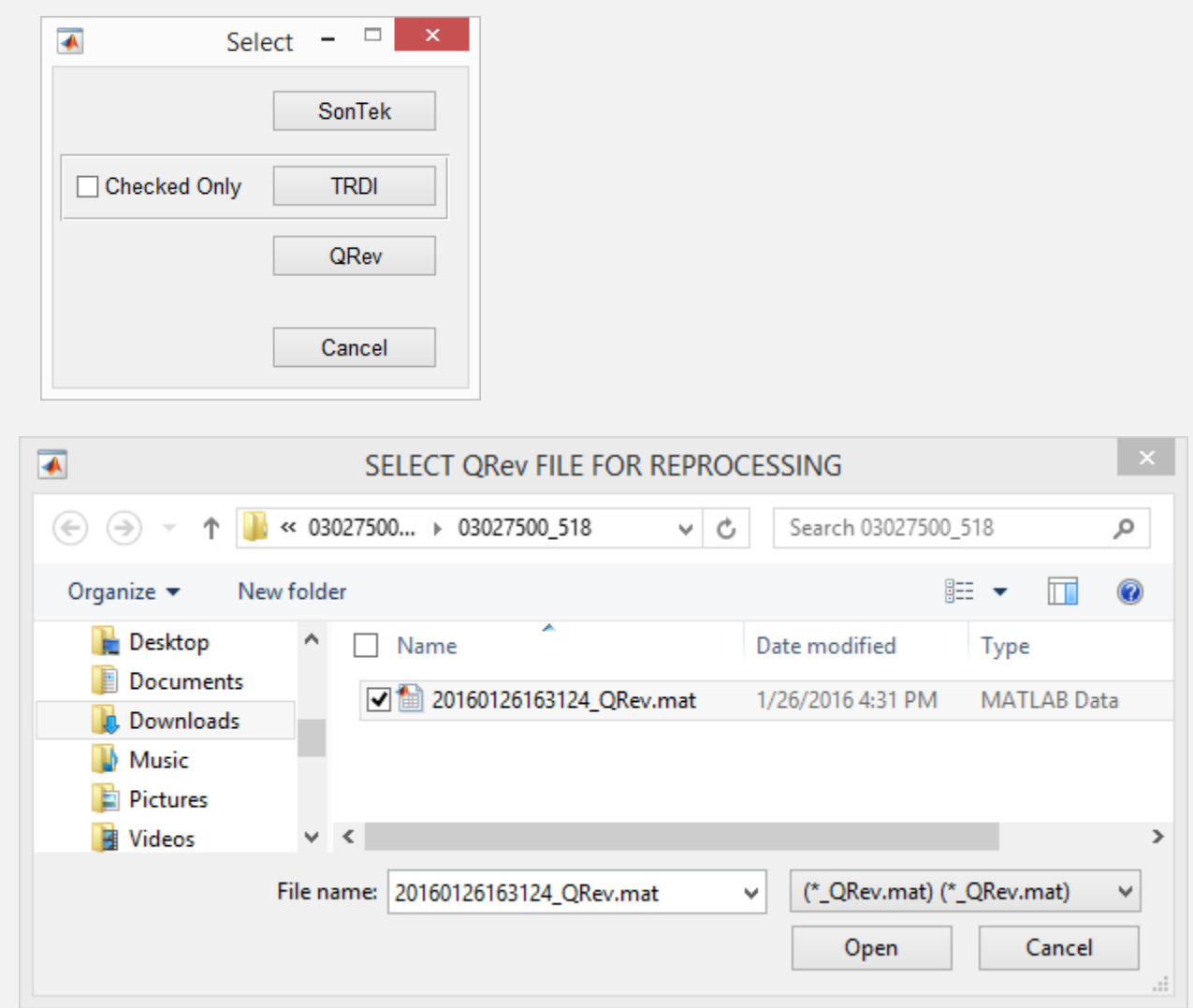

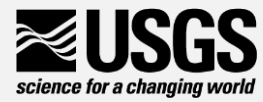

### Display Units

#### **Display Units**

- Sets the units used for values displayed in Qrev
	- English (default)
	- SI
- Option chosen will continue to be used when QRev is restarted

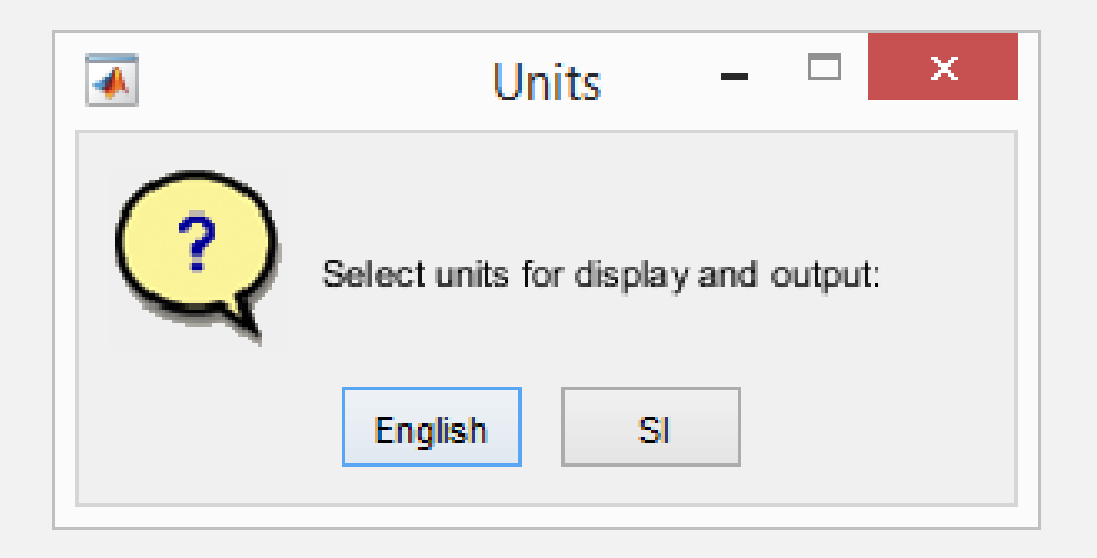

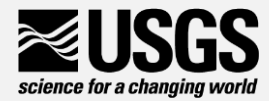

## ADCP / Site Info

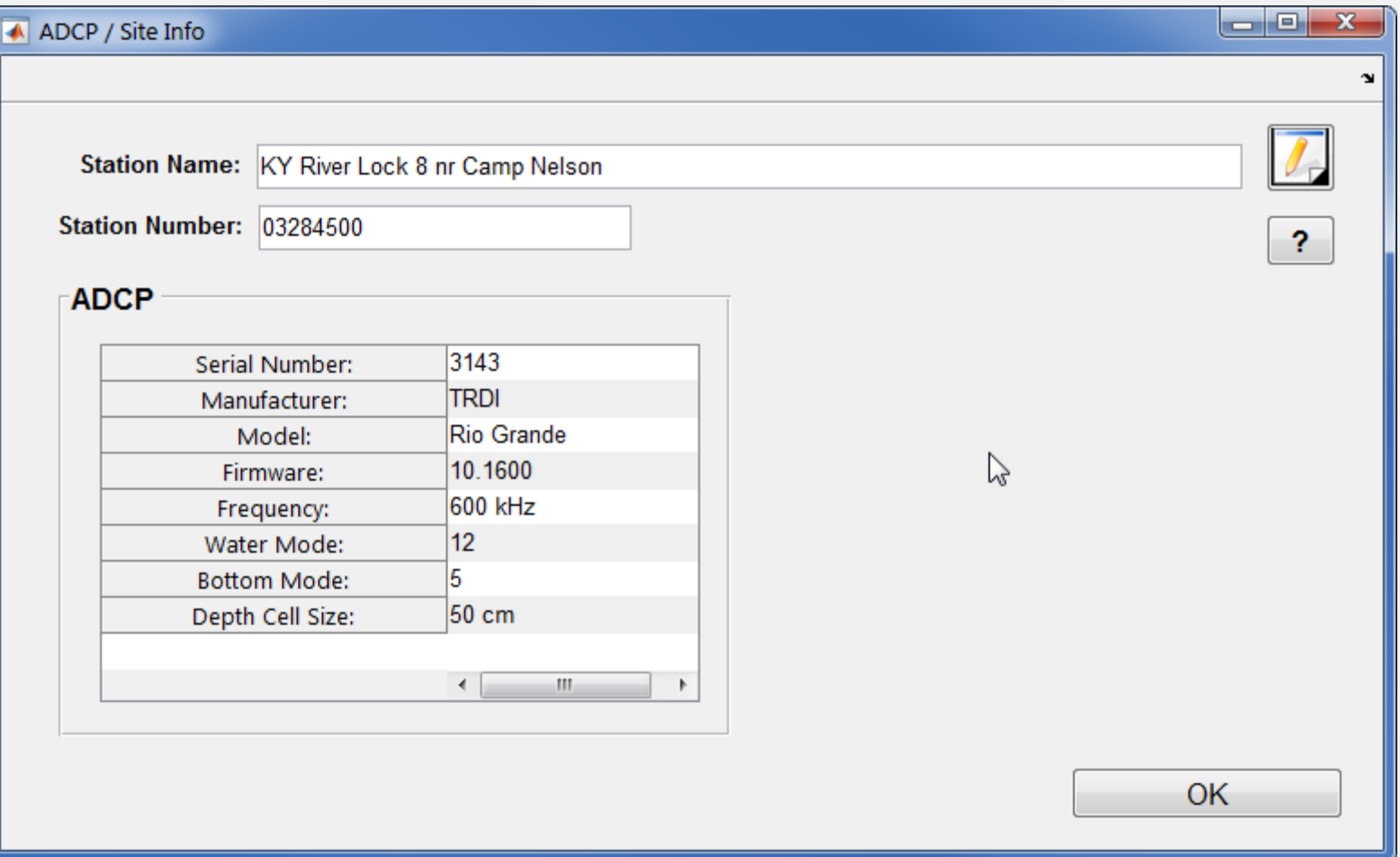

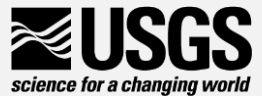

#### System Test

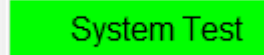

- User can review system tests collected with measurement
- Automatically loads tests from .mmt and RSLive tests found in "System Test" folder
- Test done outside normal procedures and not stored in default location or file can be loaded using the "Load Test Results Button"

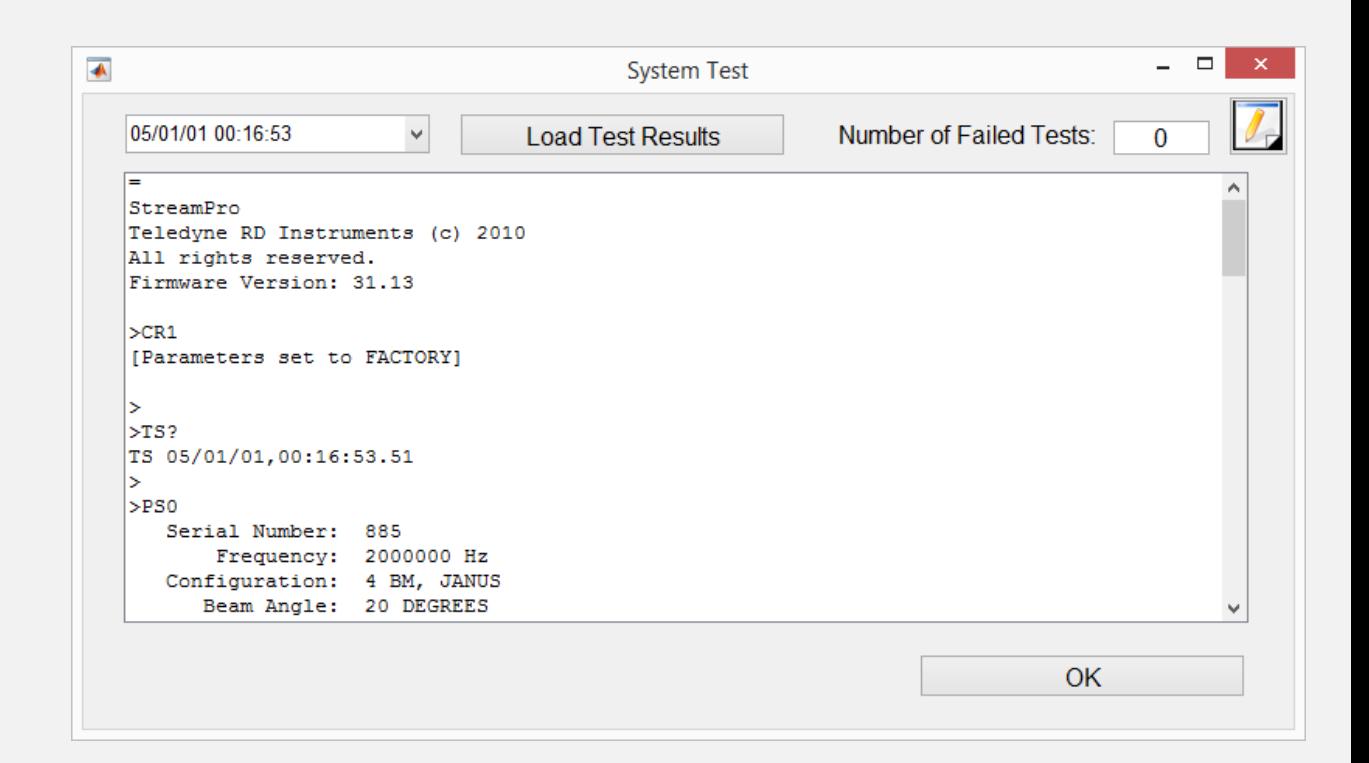

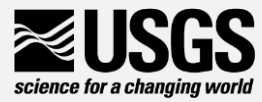

Compass/P/R

• For evaluation of the heading, pitch, and roll and adjustments to the magnetic variation and heading offset

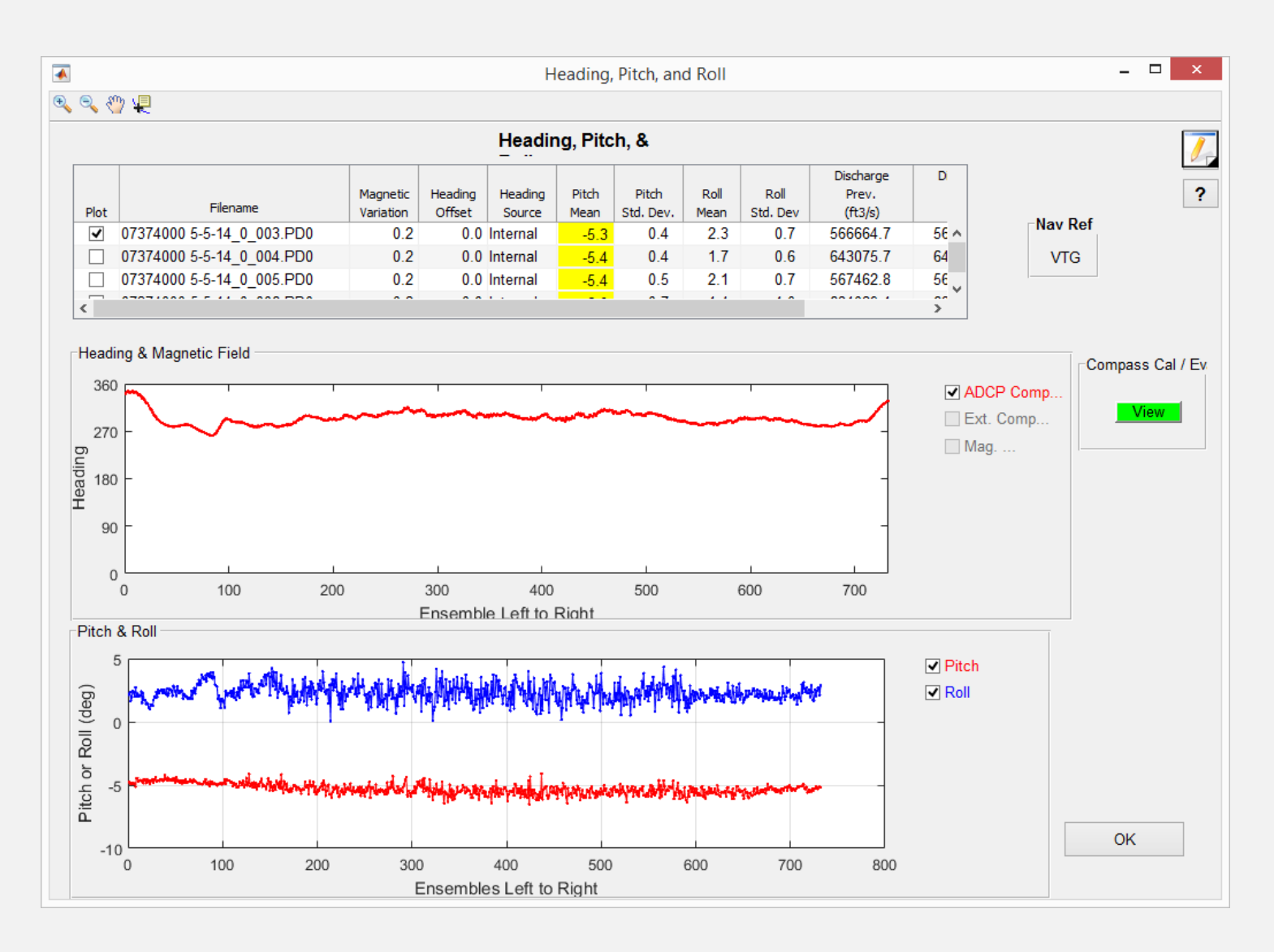

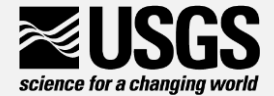

#### Common Features in QRev Windows

- ◎ 砂 恒 • Tool Bar
	- Each window with graphs has a toolbar at the upper left
	- Zoom In:

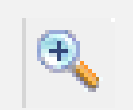

• Zoom Out:

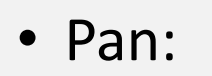

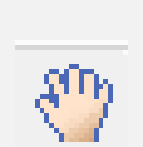

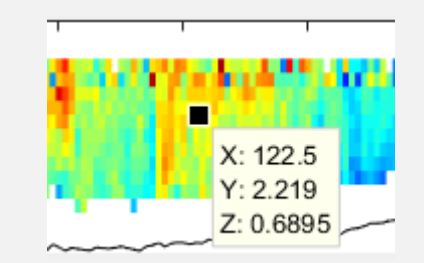

• Probe Data:  $\frac{1}{2}$  Clicking on a data point displays data values

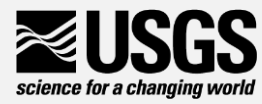

#### Common Features in QRev Windows

#### • Tables

- Many windows have a table displaying transects as a row with columns of associated info
- Scrollbars located a the right and bottom can be used to move through the table
- After clicking in a table, keyboard can be used to navigate
- Graphs typically only display data from a single transect. The transect being displayed can be changed by changing the row selected in the table (up/down arrow keys)

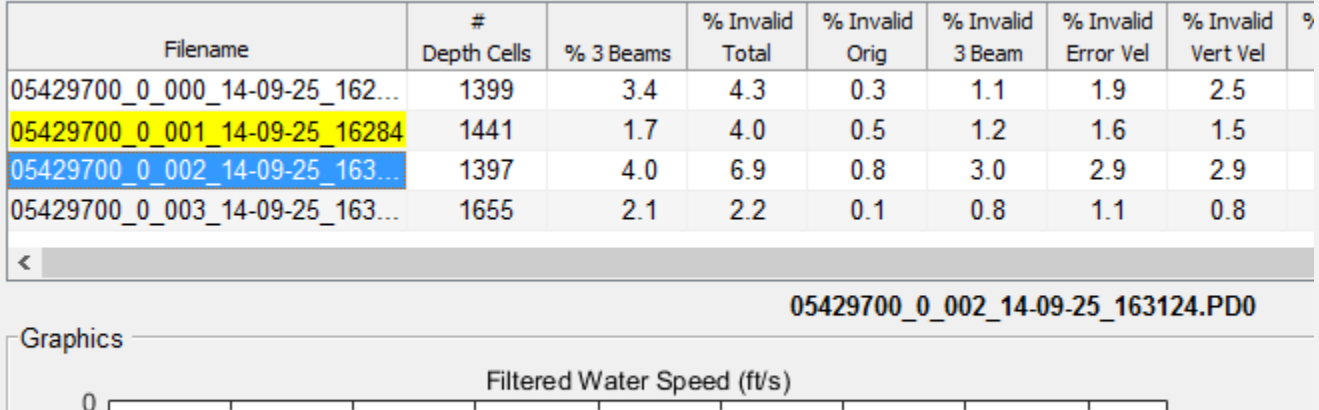

 $\epsilon$ <sup>2</sup>  $\sim$   $\sim$   $\sim$   $\sim$   $\sim$   $\sim$   $\sim$ 

#### **Water Track Filter & Interpolation Se**

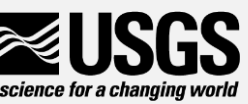

Compass/P/R

- Can plot multiple transects in graphs using the "Plot" checkbox in table
- Can adjust
	- Magnetic Variation
	- Heading Offset (only applicable if using external heading, such as GPS heading)
	- Heading source

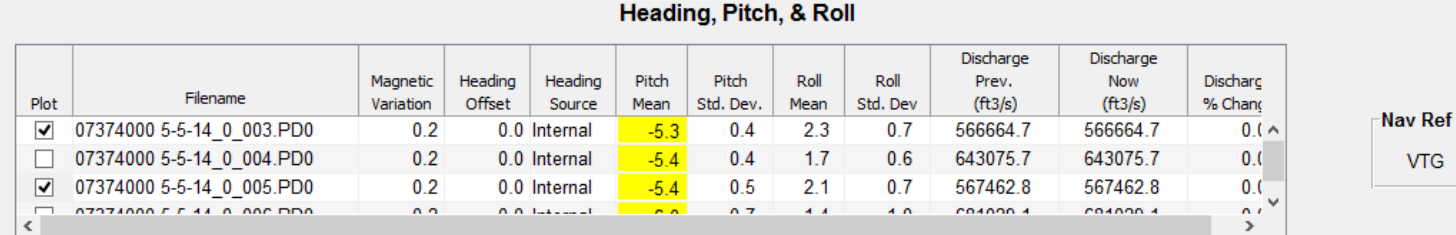

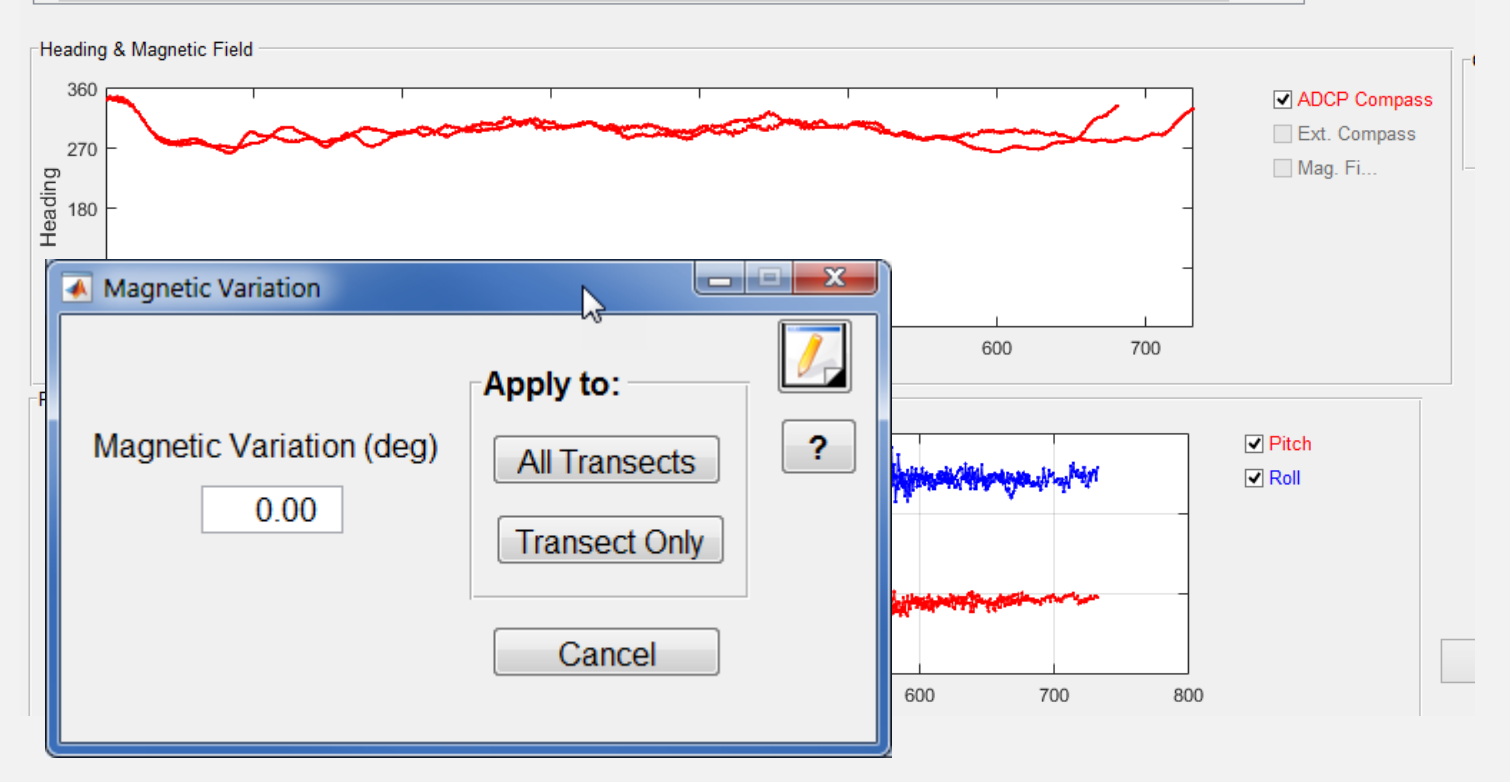

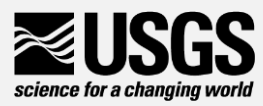

Compass/P/R

Compass Time Series

- ADCP internal compass heading
- Any External Compass heading
- Magnetic field change (for SonTek RiverSurveyor M9/S5)

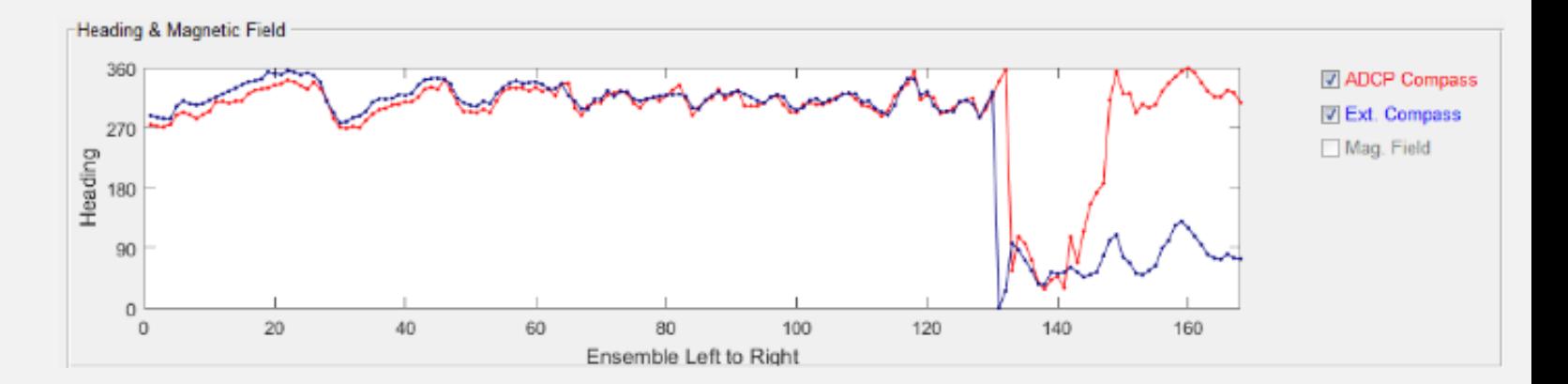

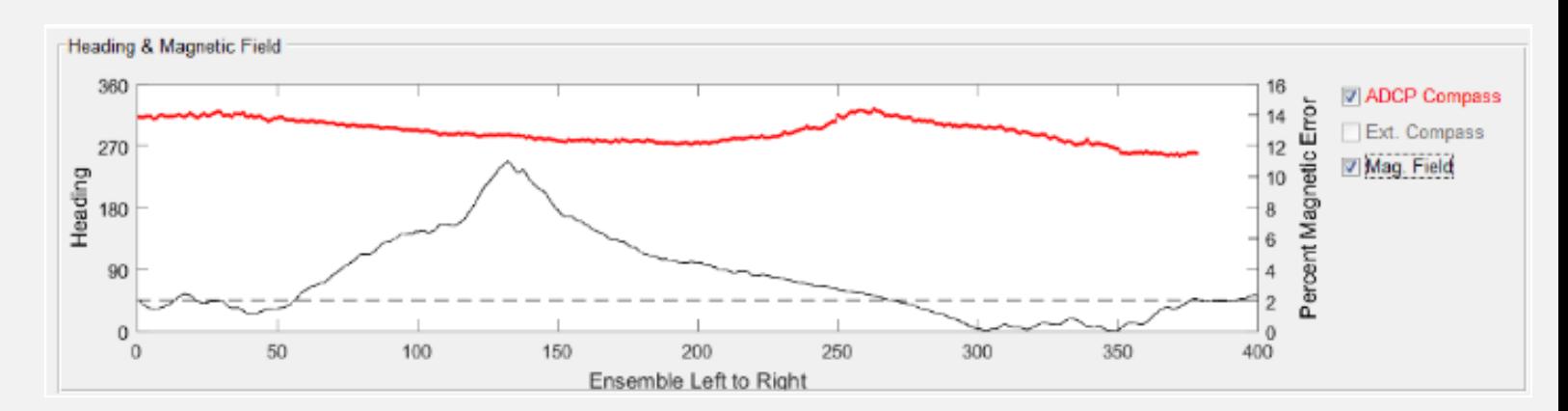

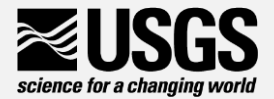

Compass/P/R

- To review compass calibration and evaluations press View button
- Automatically loads calibration and evaluations from .mmt and RSLive calibrations found in "CompassCal" folder
- Calibration done outside normal procedures and not stored in default location or file can be loaded using the "Load Test Results Button"

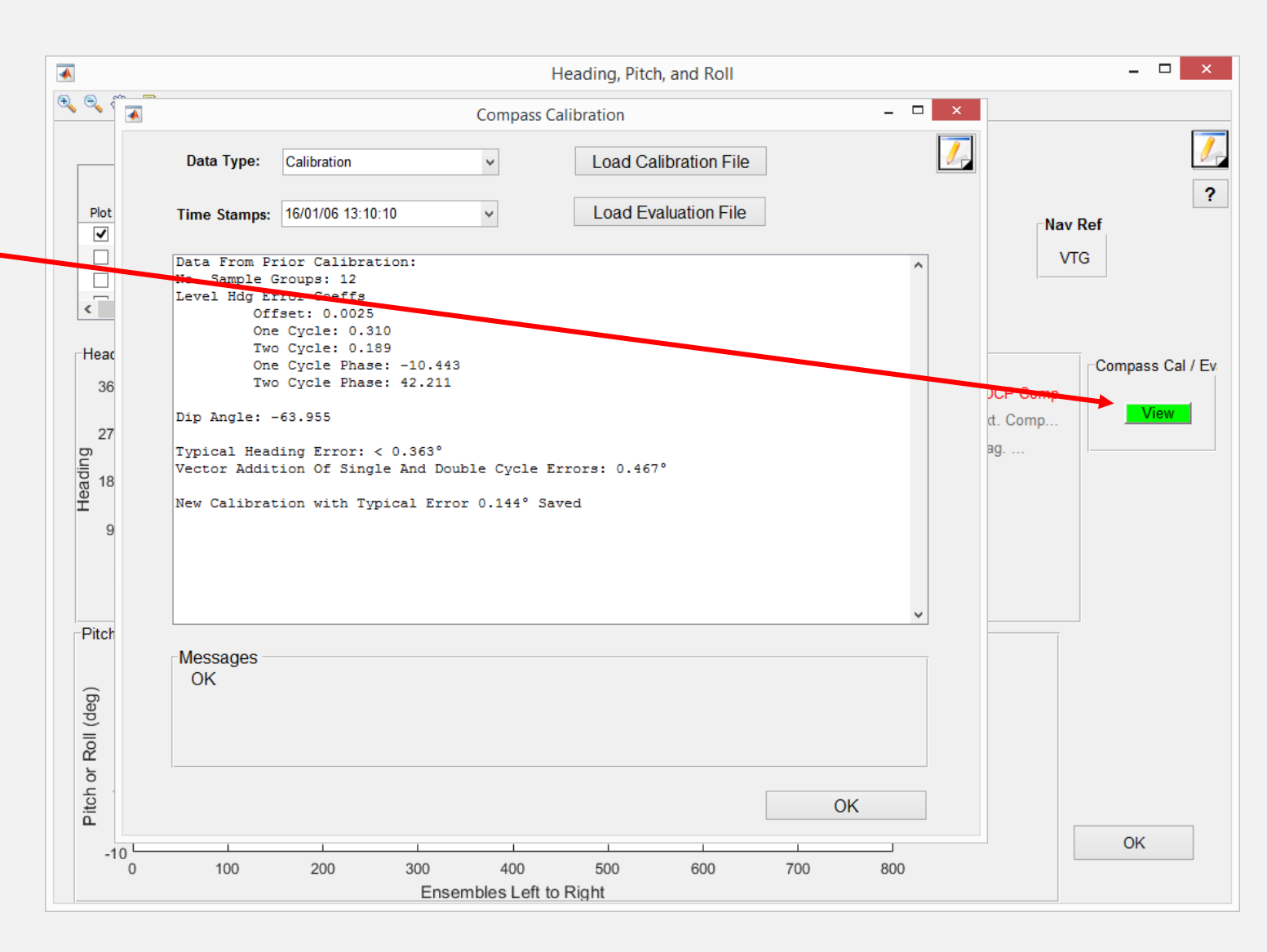

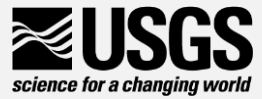

## Temperature / Salinity / Speed of Sound

Temp / Salinity

- Graph of water temperature during measurement
- Can change units
- Enter external temperature check – auto loads "Water Temp" from .mmt file in "User"
- Table for speed of sound settings

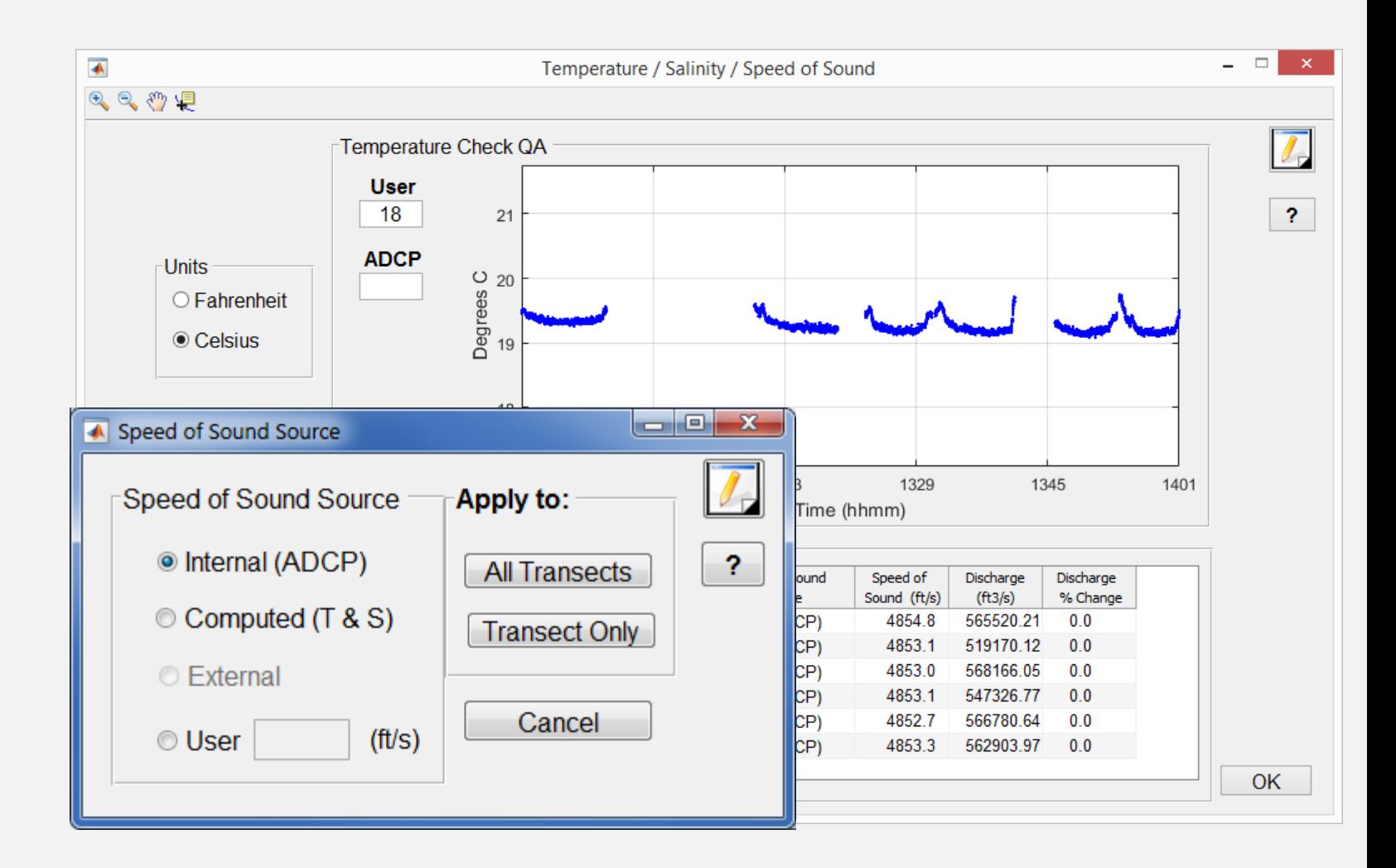

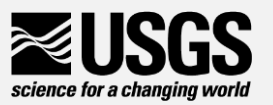

#### BT Filters

**BT** Filters

- Evaluate bottom track data and change filter settings
- Graphs show transect selected in to table
- Radio buttons can select the types of graphs displayed

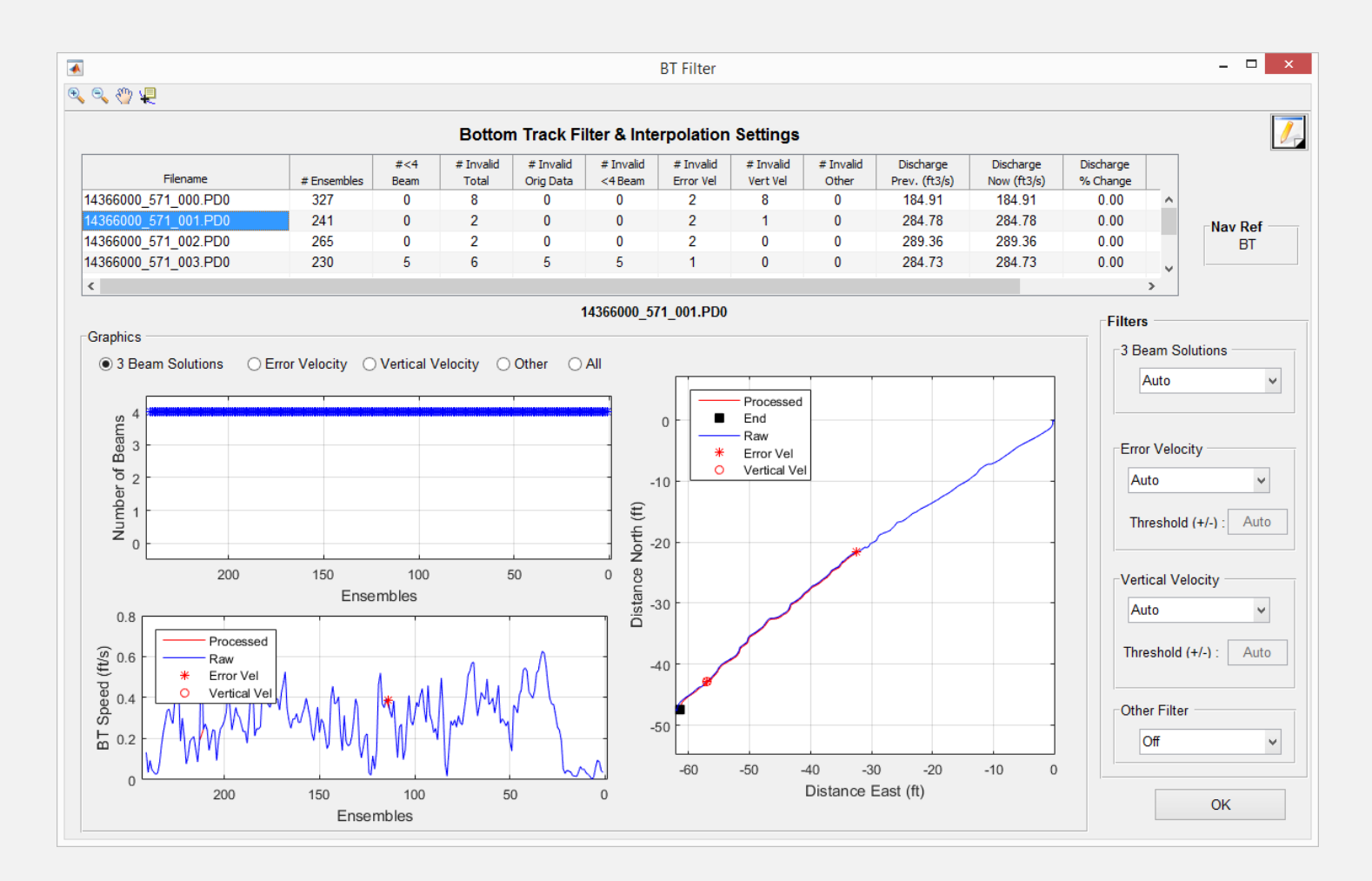

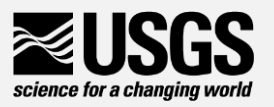

#### BT Filters – 3-Beam Solutions

- Auto
	- Default
	- Evaluates 3-beam solutions using neighboring data if within 50% uses as valid
- Allow will use 3 beam solutions
- 4-Beam Only requires all 4 beams to have valid velocity

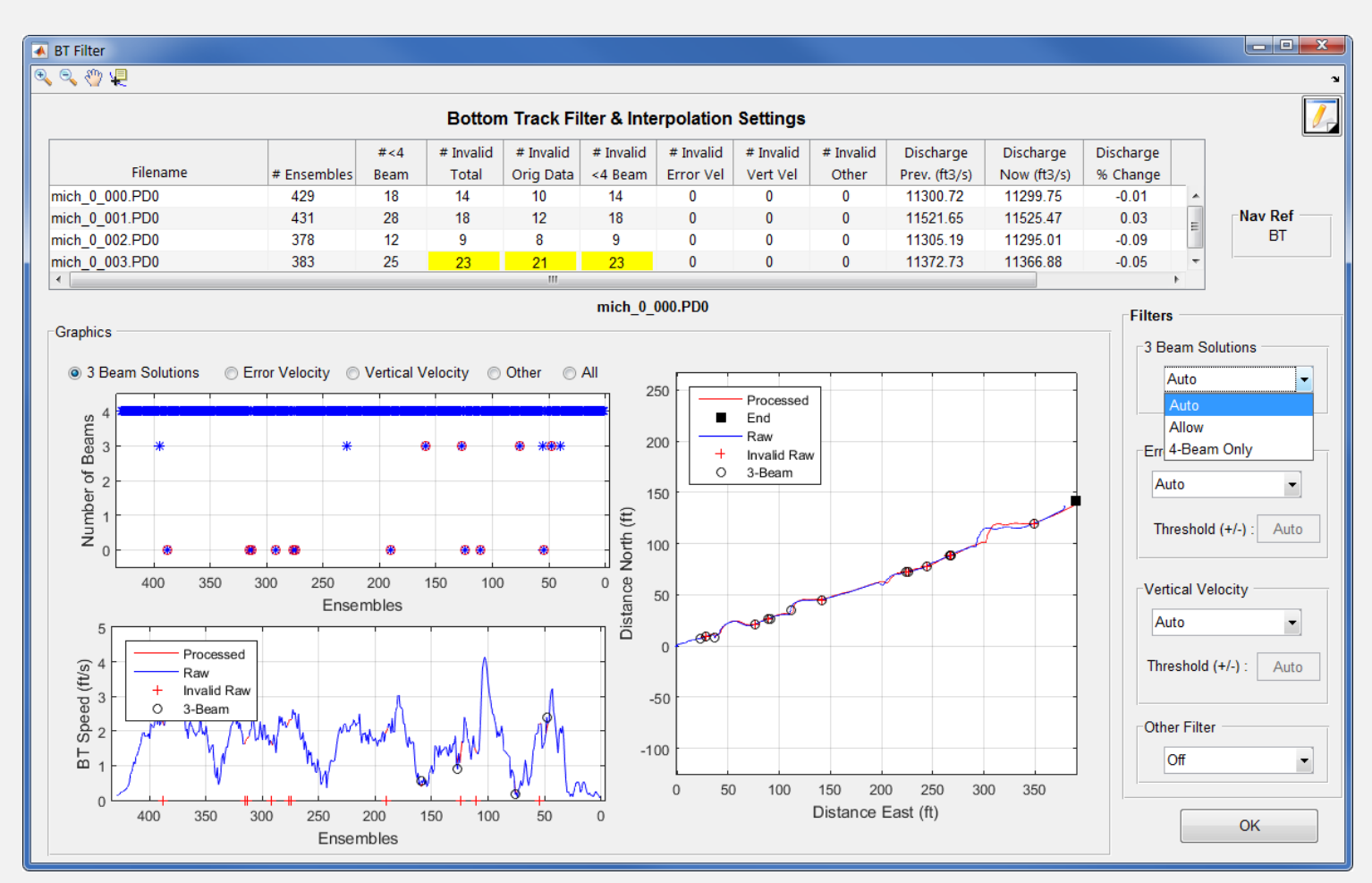

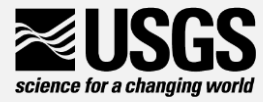

#### BT Filters - Error Velocity and Vertical Velocity

- Auto
	- Default
	- Use variance of error velocity data to automatically set threshold limits for each transect
- Manual
	- Users enters value that is applied to all transects

• Off

• No error velocity filter applied

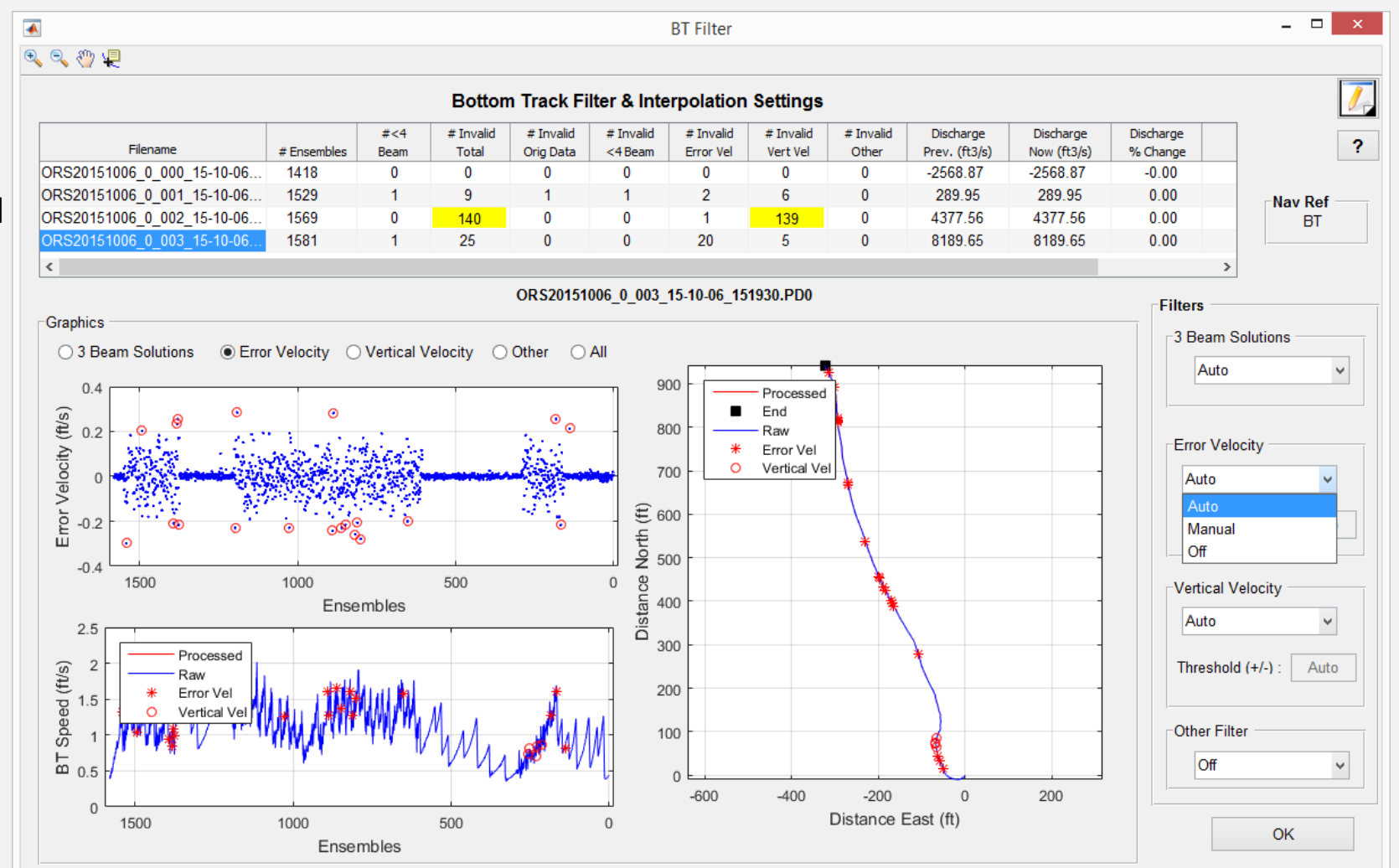

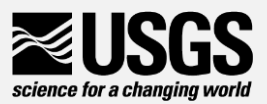

#### BT Filters – Other Filters

- Smooth
	- LOWESS smooth filter with dynamic moving window applied to detect and remove spikes
- Off

science for a changing world

- Default
- No spike detection filter applied

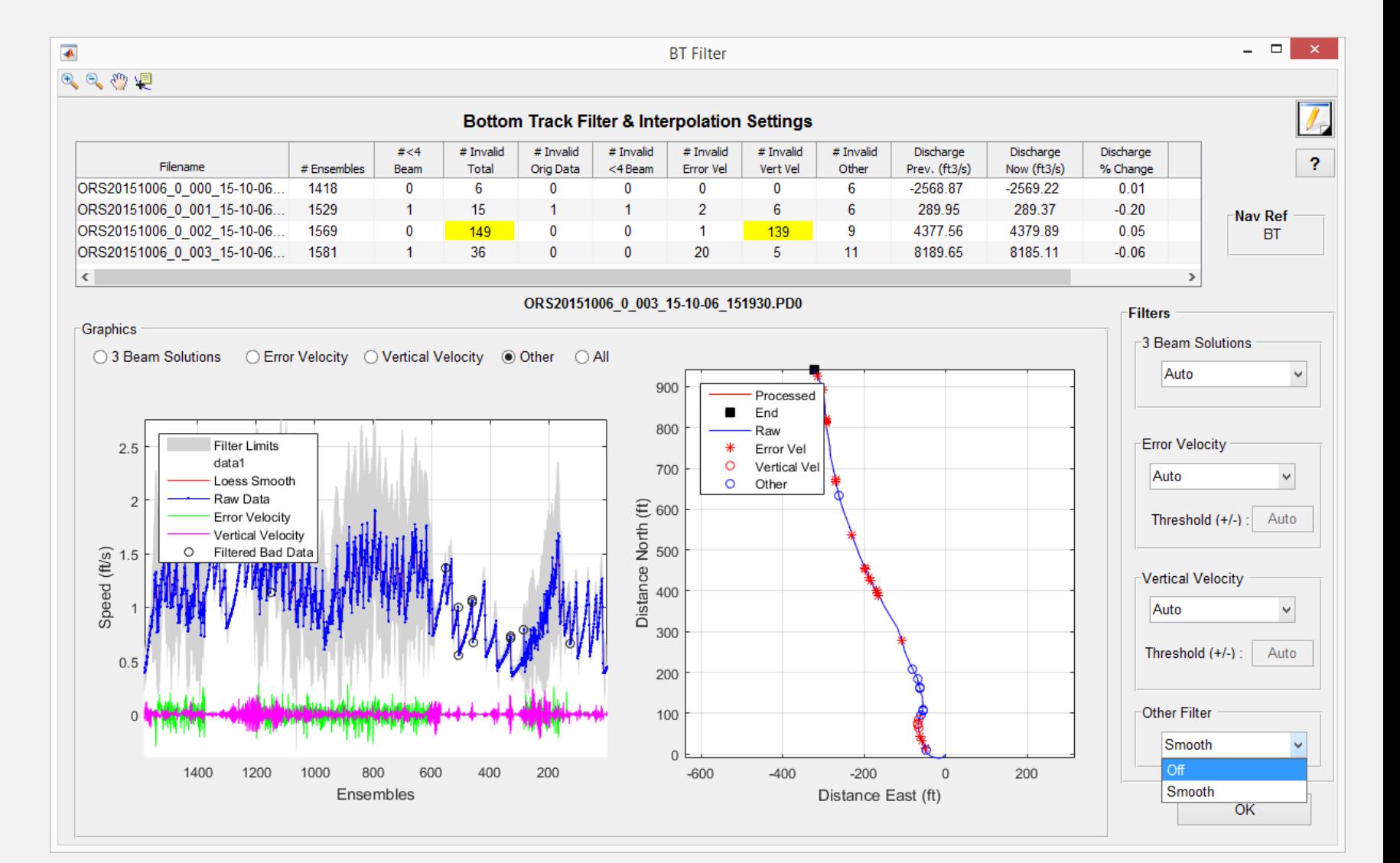

#### GPS Filters

**GPS Filters** 

- Evaluate VTG and GGA GPS data
- Graphs show transect selected in to table
- Filters are Auto by default be can be manually adjusted
	- Min Diff Quality (GGA)
	- Altitude Change
	- HDOP
	- Smooth

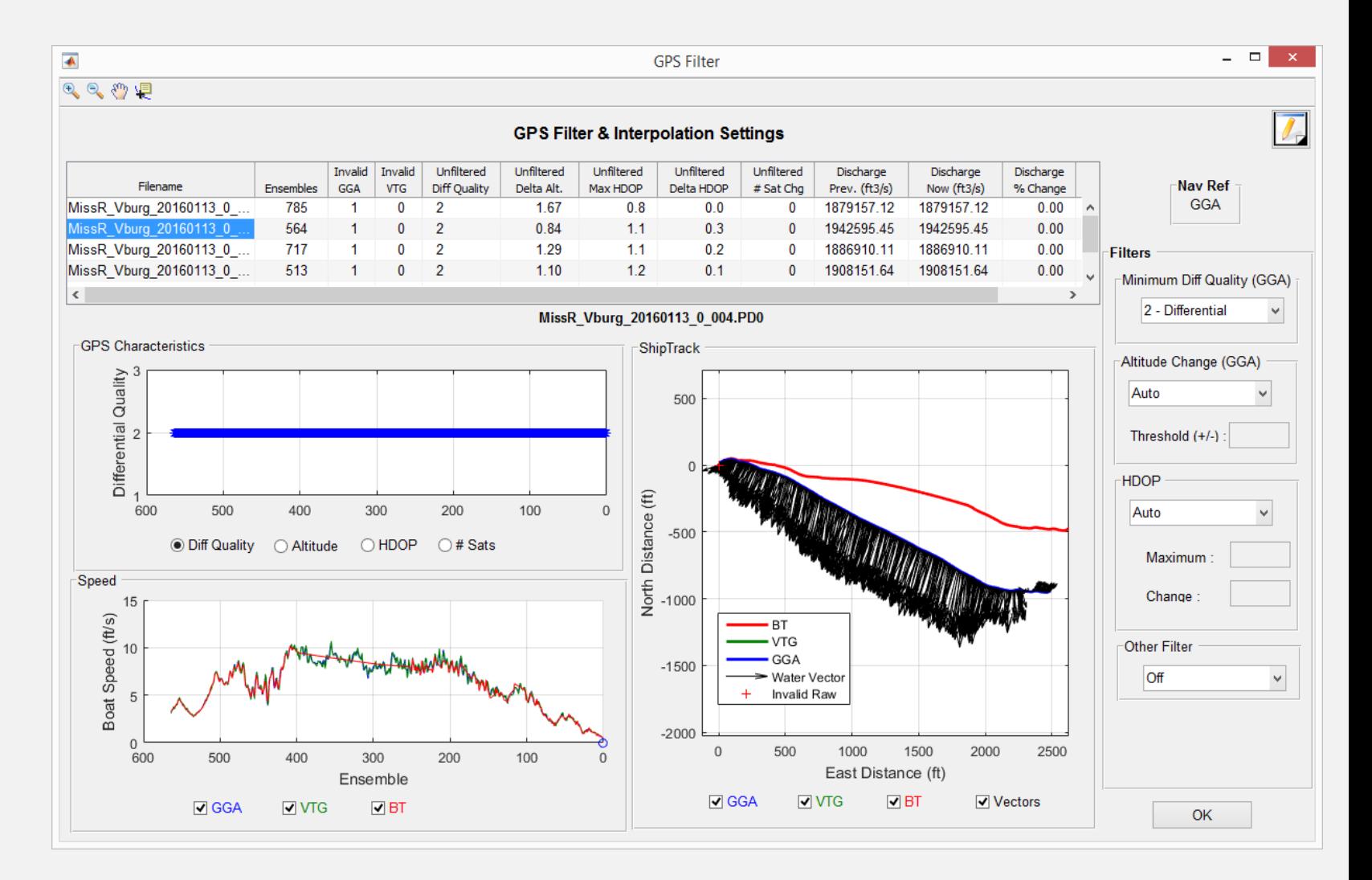

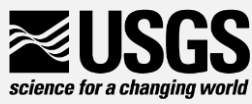

## GPS - Minimum Diff Quality (GGA)

- Minimum quality of GPS GGA data required
	- 1 Autonomous
	- 2 Differential
		- Default
	- $\bullet$  4+ RTK
- Does not affect VTG

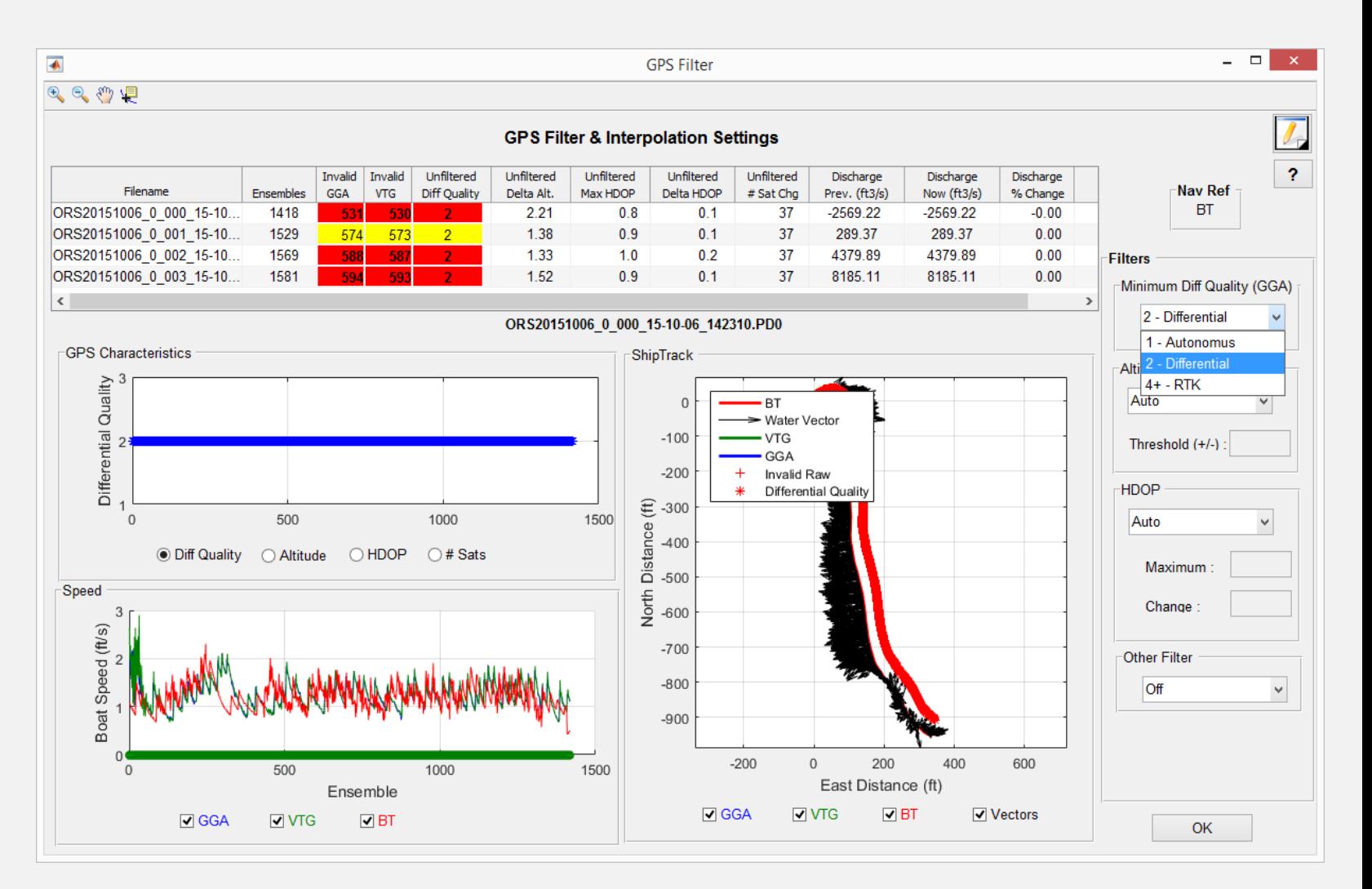

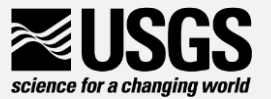

## GPS Filters – Altitude Change (GGA)

#### • Auto

- Default
- Set to 3 meters (9.84 ft)
- Manual
	- User specified
- Off
	- No Altitude Filter

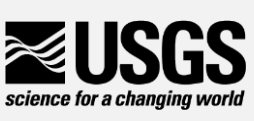

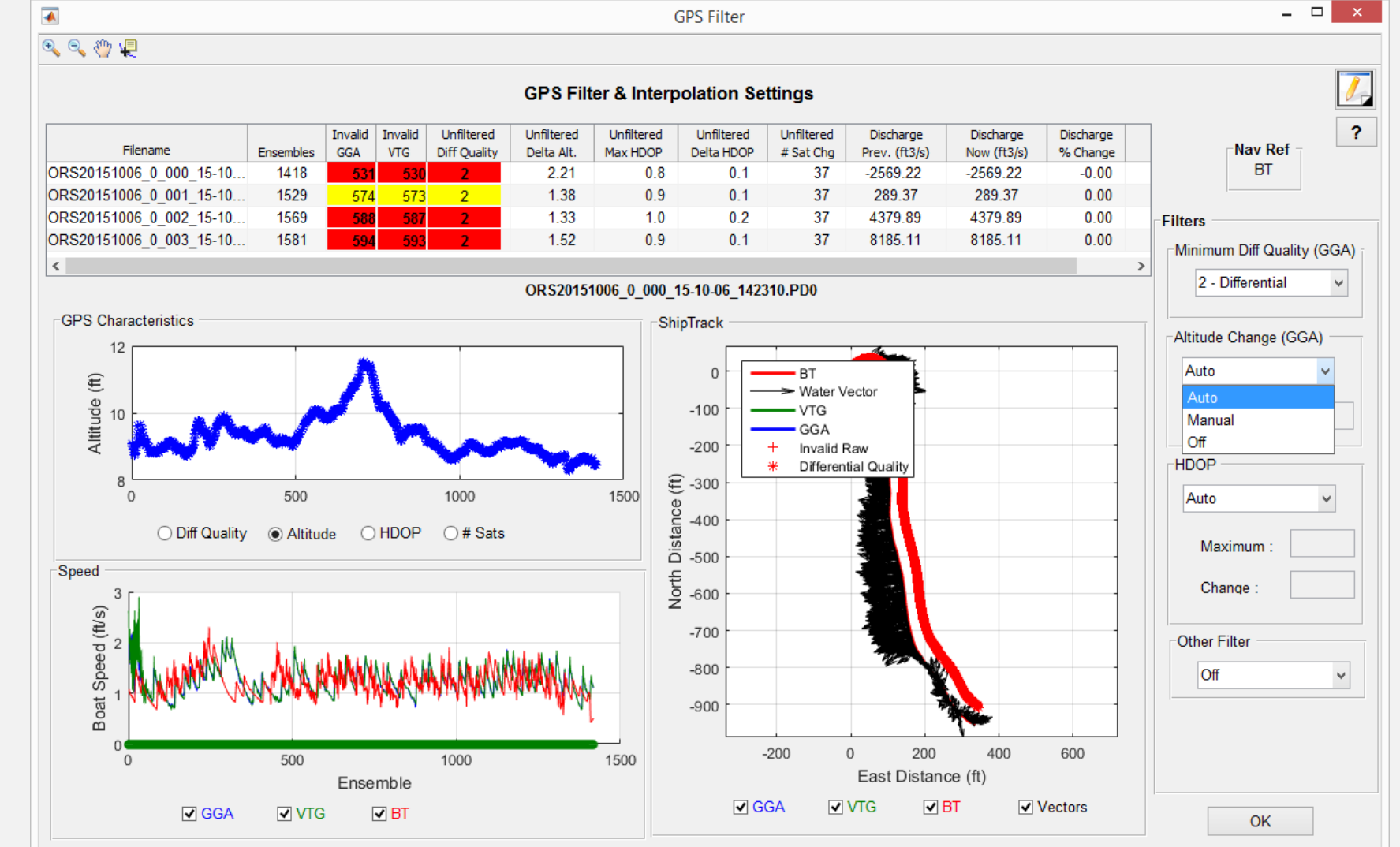

### GPS Filters - HDOP

- Auto
	- Default

• Sets maximum HDOP to 4 and maximum change to 3

- Manual
	- User selected
		- Maximum **HDOP**
		- Change in HDOP
- Off
	- No HDOP Filter

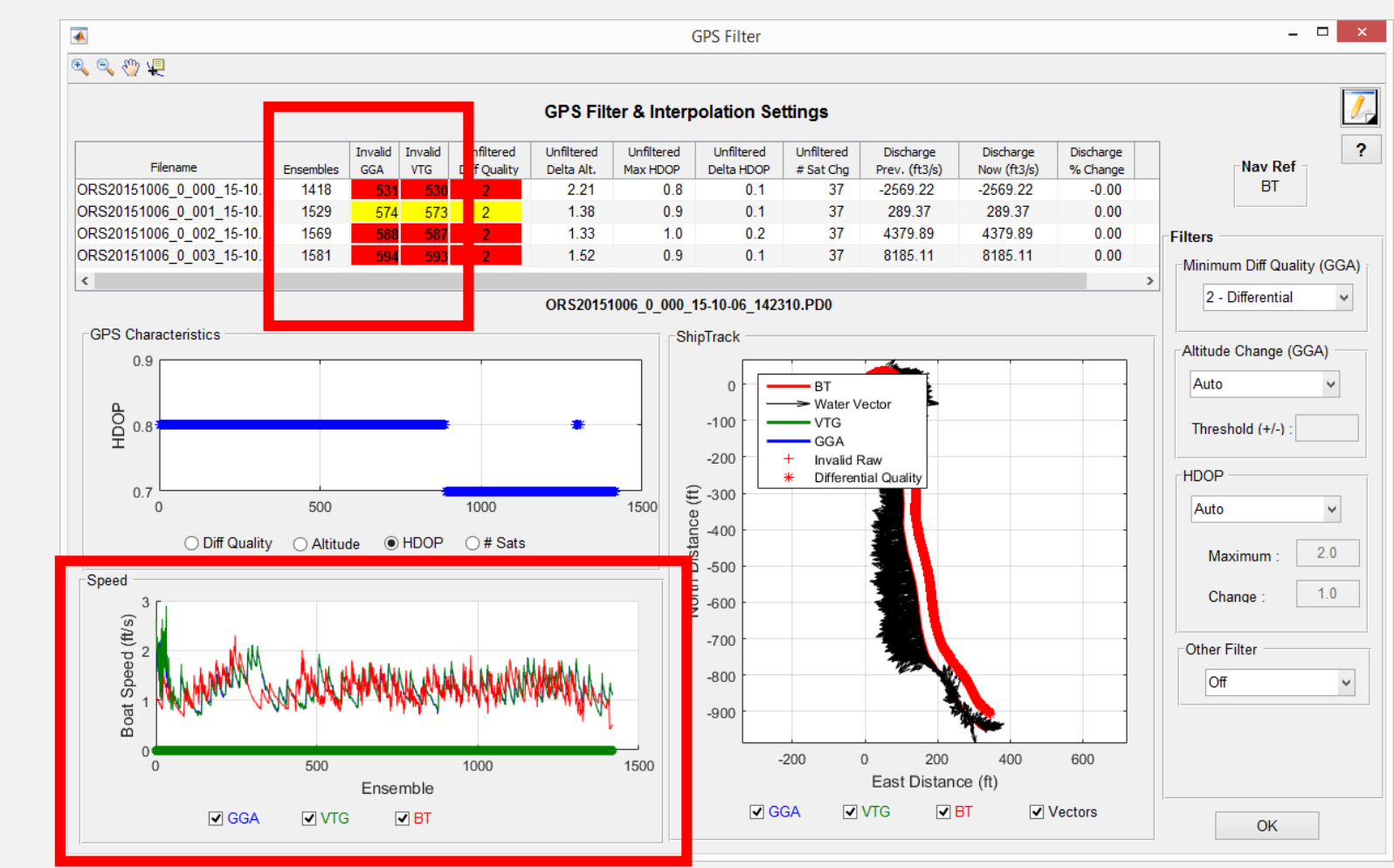

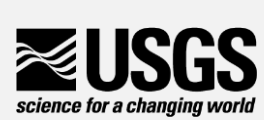

HDOP – Horizontal Dilution of Precision: Measure of possible error (GPS accuracy) due to the geometry of the satellites visible to the GPS receiver (lower is better, < 2 preferred)

#### Select Reference

**Select Reference** 

- Select reference for navigation
	- BT
	- GGA
	- VTG
- Turn Composite Tracks on or off
	- Substitutes other valid reference is selected reference is invalid
	- Default = Off
- Button is disabled if only BT data available (no GPS)

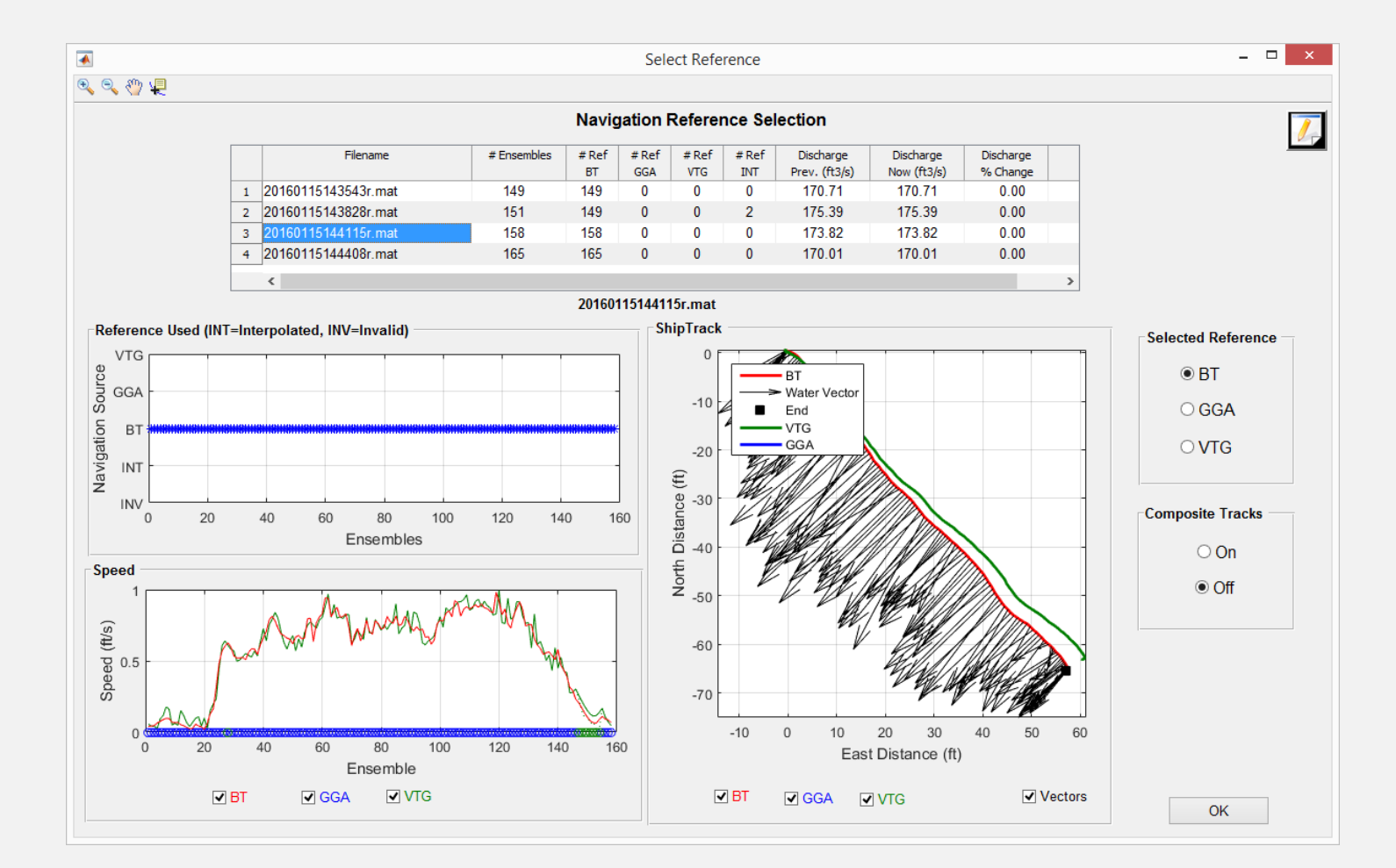

![](_page_35_Picture_11.jpeg)

### Depth Filters /Draft

#### Depth Filters / Draft

- View and update transducer draft
- Evaluate measured depths from each beam and final mean depth
- Can change primary depth reference when more than one available
- Adjust averaging and filter

![](_page_36_Figure_6.jpeg)

![](_page_36_Picture_7.jpeg)

#### Depth Reference Options

- Comp 4-Beam Preferred
	- Default
	- Uses 4-beam average when available, if not uses depth sources
- 4-Beam Avg
	- Will only use the average of the 4 beam bottom track depths
- Vertical
	- Will only use vertical beam depths
- Comp Vertical Preferred
	- Uses vertical beam when available, if not uses other depth sources

![](_page_37_Figure_10.jpeg)

![](_page_37_Picture_11.jpeg)

#### Bottom Track Depth Averaging Options

- IDW Inverse Depth weighted Average - default
- Simple Simple average of beam depths

![](_page_38_Picture_32.jpeg)

![](_page_38_Picture_4.jpeg)

#### Depth Options to Filter out spikes

- Smooth: uses a LOWESS smooth filter
	- Default
	- Can have issues with large gaps
- TRDI Filter out a beam depth in an ensemble if it is > 1.75 time other beam depth
- Off No filtering of depth data

![](_page_39_Figure_6.jpeg)

![](_page_39_Picture_7.jpeg)

#### WT Filters

**WT Filters** 

- Evaluate water velocities for each transect
- Graphs show transect selected in to table
- Radio buttons can select the types of graphs displayed
- Filters are Auto by default be can be manually adjusted

![](_page_40_Figure_6.jpeg)

![](_page_40_Picture_7.jpeg)

#### WT Filter – Excluded Distance

- Will exclude any data down to this distance below the ADCP
- For M9 defaults to .52 ft (to screen out water velocities possibly affected by flow disturbance)

![](_page_41_Figure_3.jpeg)

![](_page_41_Picture_4.jpeg)

#### WT Filters – 3-Beam Solutions

• Auto

science for a changing world

- Default
- Evaluates 3 beam solutions using neighboring data
- Allow will use 3-beam solutions
- 4-Beam Only requires all 4 beams to have valid velocity

![](_page_42_Figure_6.jpeg)

#### WT Filters – Error Velocity and Vertical Velocity

- Auto
	- Default
	- Use variance of error velocity data to automatically set threshold limits for each transect
- Manual
	- User enters value that is applied to all transects
- Off
	- No error velocity filter applied
- Reminder error velocity is the difference in vertical velocity between two beam pairs. For WT this is for each depth cell.

![](_page_43_Figure_9.jpeg)

![](_page_43_Figure_10.jpeg)

#### WT Filters – SNR Filter

- Currently can only be applied to SonTek Data
- Looks for differences between beam SNR in an attempt to filter out data that might be affected by air/bubbles in front of transducers
- Defaults on Auto with no Manual setting (SonTek Only)

![](_page_44_Figure_4.jpeg)

![](_page_44_Picture_5.jpeg)

#### Extrapolation

Extrapolation

- Review and apply changes to top and bottom extrapolation methods
- Graphic display of fits to data
- Discharge sensitivity table displays % difference in discharge for various extrapolations
- "Cancel" button will revert to extrapolation set when Extrapolation window opened (listed in top right as previous extrapolation settings)
- "OK" button applies settings selected to all transects

![](_page_45_Figure_7.jpeg)

![](_page_45_Picture_8.jpeg)

![](_page_46_Picture_0.jpeg)

#### Edges

- Review and adjust settings associated with edge discharge computations
	- Start edge
	- Edge type
	- Edge distances
- Graphs show data in left and right edges for transect selected in table at top

![](_page_46_Figure_7.jpeg)

![](_page_46_Picture_8.jpeg)

#### View Comments

**View Comments** 

- Displays all comments
	- Imported
	- Added with QRev
- FileSave comment added when QRev file saved, includes userid

![](_page_47_Picture_41.jpeg)

![](_page_47_Picture_7.jpeg)

#### Save

Save

- Opens Save Dialog box for saving QRev Matlab file (\*\_QRev.mat)
- Defaults to folder where data was loaded
- Recommend accepting the default QRev naming format which is YYYYMMDDHHMMSS\_QRev.mat where date and time is current date and time
- Also creates a .xml summary file for loading into SVMobile
- If data is later reviewed or reprocessed this is the file that should be loaded in QRev

![](_page_48_Picture_7.jpeg)

![](_page_48_Picture_8.jpeg)

#### **Close**

**Close** 

- Exits QRev
- Any changes made that have not saved will be lost
- If you have imported a new measurement from WinRiver II or RSLive and not saved QRev will prompt
- No prompt while closing if
	- If you have already saved an imported  $Qm$  in  $QRev - even$  if changes made after save
	- If you open a QRev file even if changes made without save

![](_page_49_Picture_8.jpeg)

• Pressing the X button on the QRev main window also exits QRev

![](_page_49_Picture_10.jpeg)

![](_page_49_Picture_11.jpeg)

#### Reprocessing Large Data Sets (such as Tidal Measurements)

- Checking or unchecking a transect in the main window causes QRev to reprocess the entire measurement automatically (can be slow).
- ALT-u with uncheck all transects
- ALT-s changes the save function to save only the data from the check transects (Save button with change to Save Checked)

![](_page_50_Picture_4.jpeg)

#### Suggested Procedure for Tidal (Unsteady Flow) Measurements

- 1. Load all data
- 2. ALT-s to set save to save only checked transects
- 3. ALT-u to uncheck all transects
- 4. Check the desired transects
- 5. Address messages and complete processing of those transects
- 6. Save may desire to give a descriptive name to the saved file
- 7. Repeat steps 3-6 as need to process all transects

![](_page_51_Picture_8.jpeg)

### Google Earth

- If your data were collected with GPS data you can plot the transect lines in Google earth to see their location.
- Click GPS Filters button
- From the GPS Filters window press ALT-g

![](_page_52_Picture_4.jpeg)

# Demo

![](_page_53_Picture_1.jpeg)

#### Warnings and Errors

- The colors and messages are to alert you to potential problems
- Evaluate the problem, make adjustments to settings is appropriate
- Add comments to support your analysis or changes
- DON'T attempt to make all buttons green

![](_page_54_Picture_5.jpeg)

#### Limitations

- No ability to view intensity or correlations
- No ability to subsection data
- Invalid data at edges are not handled well by interpolation algorithms in QRev
- GPS based data with small errors in compass or magvar will inflate the **Uncertainty**
- Slow GPS update rate will result in a lot of invalid GPS ensembles and my inflate the Uncertainty

![](_page_55_Picture_6.jpeg)

#### https://hydroacoustics.usgs.gov/movingboat/QRev.shtml

![](_page_56_Picture_16.jpeg)

![](_page_56_Picture_17.jpeg)

#### **Download**

#### **USGS Software Users Rights Notice**

QRev can be downloaded by clicking on the version number in the table below. \*\_32 is a 32-bit verison. \*\_64 is a 64-bit version.

![](_page_56_Picture_6.jpeg)

![](_page_57_Picture_0.jpeg)

![](_page_57_Picture_1.jpeg)